## GE Industrial Sensing

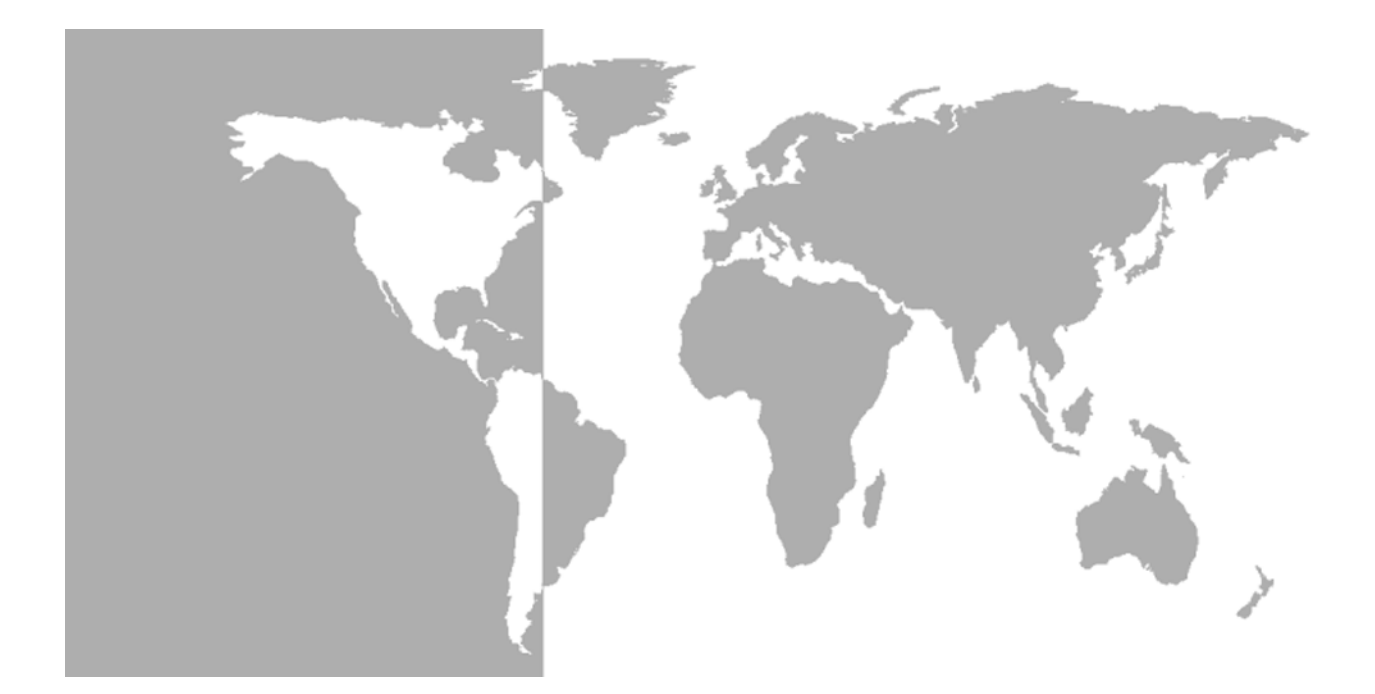

# **Modelo PM880**

# *Higrómetro portátil Panametrics*

**Manual Abreviado**

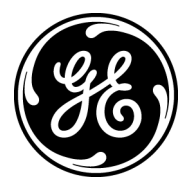

GE Industrial Sensing

# **Modelo PM880**

## *Higrómetro portátil Panametrics*

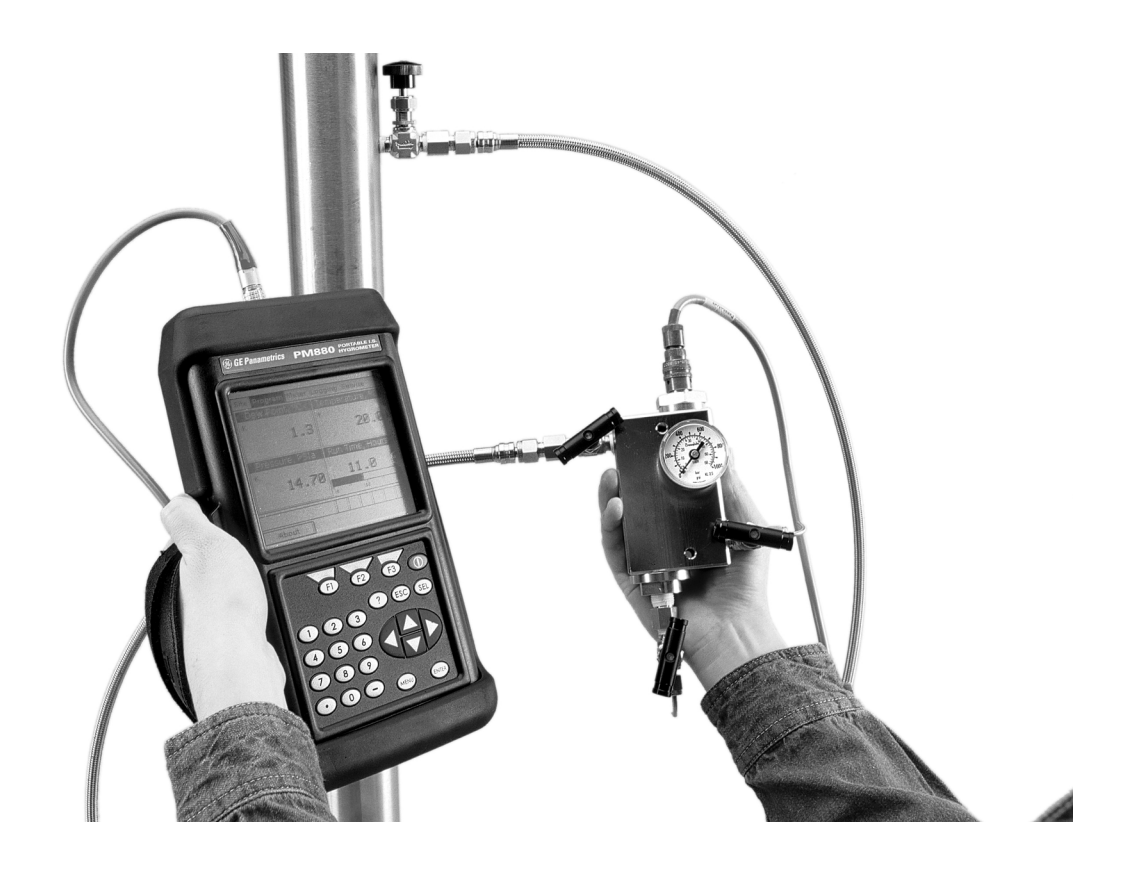

**Manual Abreviado** 914-247B-SP Febrero de 2005

El Modelo PM880 es un producto GE Panametrics. GE Panametrics se ha unido a otras empresas de sensores de alta tecnología GE bajo un nuevo nombre, GE Industrial, Sensing.

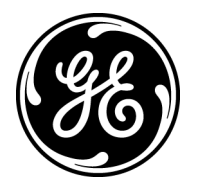

**Garantía** Todo instrumento fabricado por GE Infrastructure Sensing, Inc. está garantizado como exento de defectos en material y fabricación. La responsabilidad según esta garantía se limita a restaurar el instrumento a su funcionamiento normal o sustituirlo, a criterio exclusivo de GE Infrastructure Sensing, Inc. Los fusibles y las baterías quedan específicamente excluidos de toda responsabilidad civil. Esta garantía tiene vigencia desde la fecha de entrega al comprador original. Si GE Infrastructure Sensing, Inc. determina que el equipo estaba defectuoso, el período de garantía es:

- **•** un año para fallas electrónicas generales del instrumento
- **•** un año para fallas mecánicas del sensor

Si GE Infrastructure Sensing, Inc. determina que el equipo fue dañado por uso indebido, instalación incorrecta, el uso de piezas de repuesto no autorizadas, o condiciones operativas fuera de las pautas especificadas por GE Infrastructure Sensing, Inc., las reparaciones no están cubiertas por esta garantía.

**Las garantías estipuladas en la presente son exclusivas y reemplazan a todas las otras garantías ya sean estatutarias, expresas o implícitas (incluidas las garantías de comerciabilidad e idoneidad para un fin particular, y las garantías que surjan en el transcurso de negociaciones o uso o comercio).**

Si un instrumento de GE Infrastructure Sensing, Inc. funciona mal dentro del período de garantía, debe realizarse el procedimiento siguiente:

- **1.** Notifique a GE Infrastructure Sensing, Inc., dando detalles completos del problema, indicando el número de modelo y de serie del instrumento. Si la naturaleza del problema indica la necesidad de servicio de fábrica, GE Infrastructure Sensing, Inc. emitirá un número de AUTORIZACIÓN PARA DEVOLUCIÓN (RA, por sus siglas en inglés), y se entregarán instrucciones de envío para devolver el instrumento a un centro de servicio.
- **2.** Si GE Infrastructure Sensing, Inc. le indica enviar el instrumento a un centro de servicio, debe enviarse prepagado al centro autorizado de reparaciones indicado en las instrucciones de envío.
- **3.** Al recibirlo, GE Infrastructure Sensing, Inc. evaluará el instrumento para determinar la causa del desperfecto.

Entonces, se tomará una de las medidas siguientes:

- **•** Si el daño está cubierto por los términos de la garantía, el instrumento será reparado sin costo alguno para el propietario y se devolverá.
- **•** Si GE Infrastructure Sensing, Inc. determina que el daño no está cubierto por los términos de la garantía, o si la garantía ha caducado, se proporcionará una estimación del costo de las reparaciones a precios estándar. Al recibirse la aprobación del propietario para proceder, el instrumento será reparado y devuelto.

### **Norma para devoluciones**

## **Contenido**

### **Capítulo 1: Para comenzar**

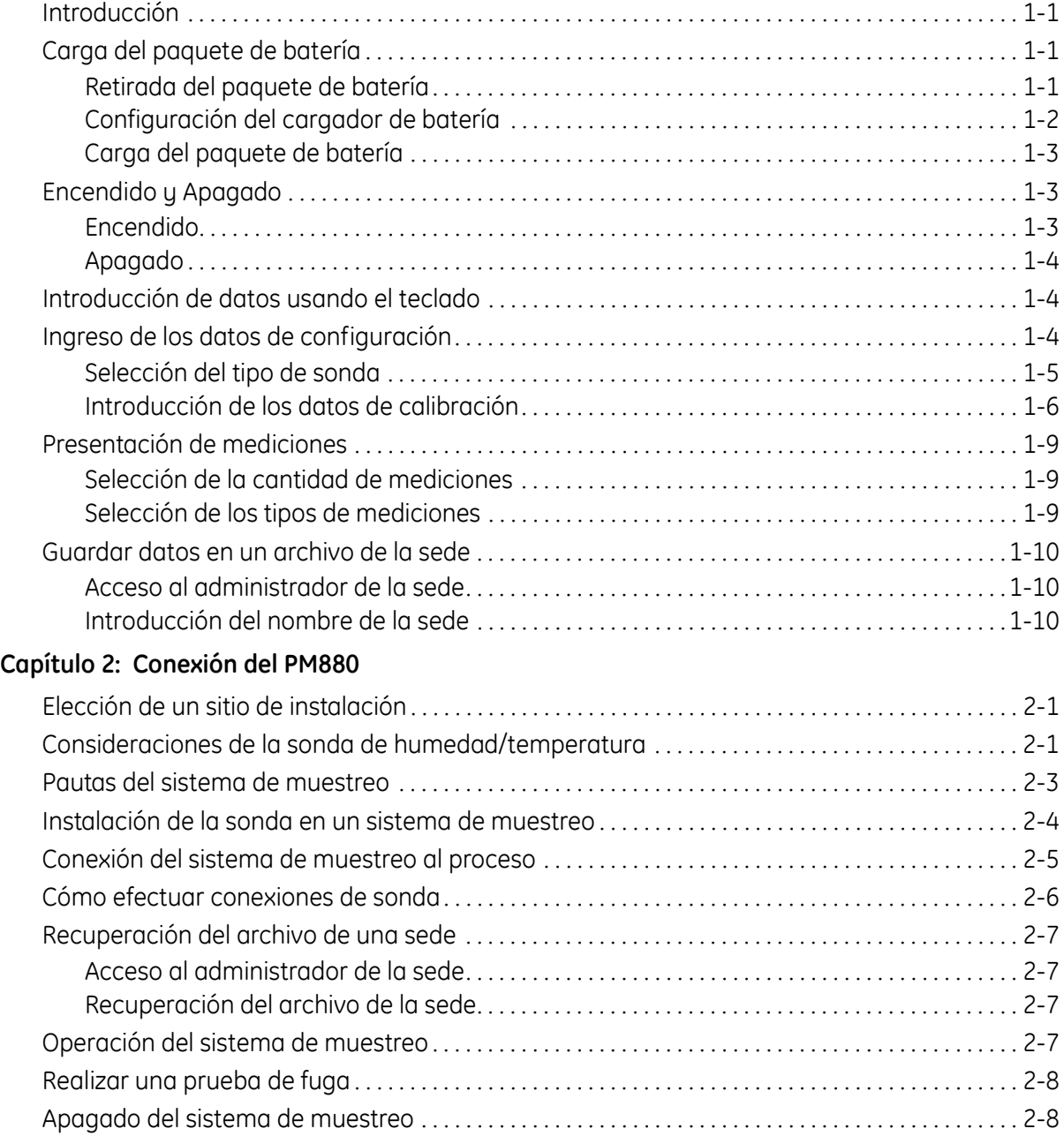

## **Contenido (cont.)**

### **Capítulo 3: Toma de mediciones**

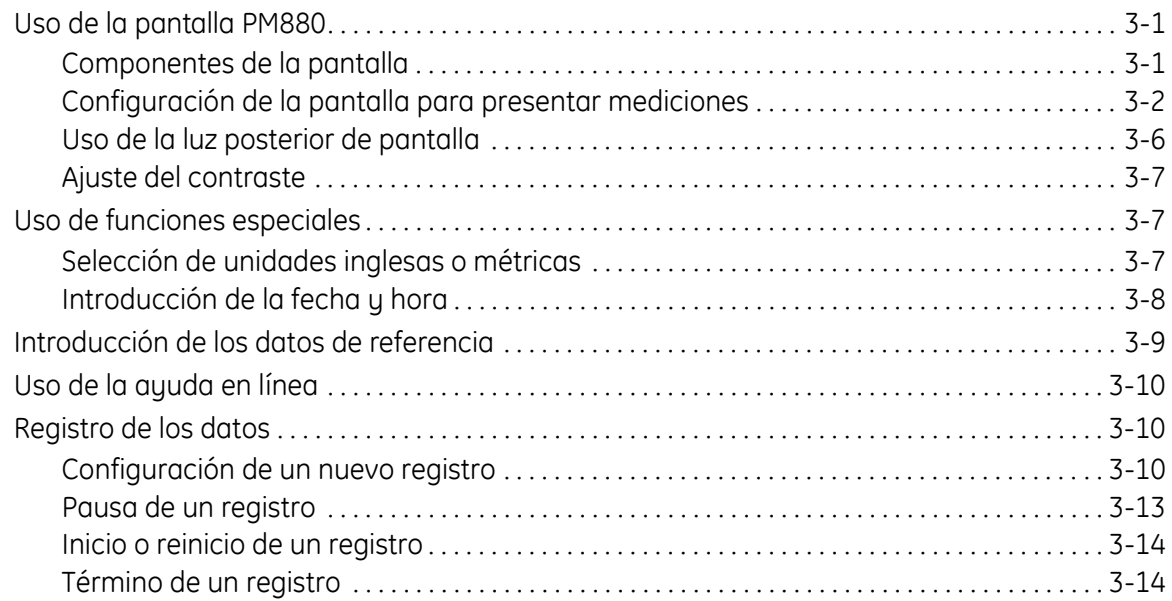

## **Contenido (cont.)**

### **Capítulo 4: Administración de archivos**

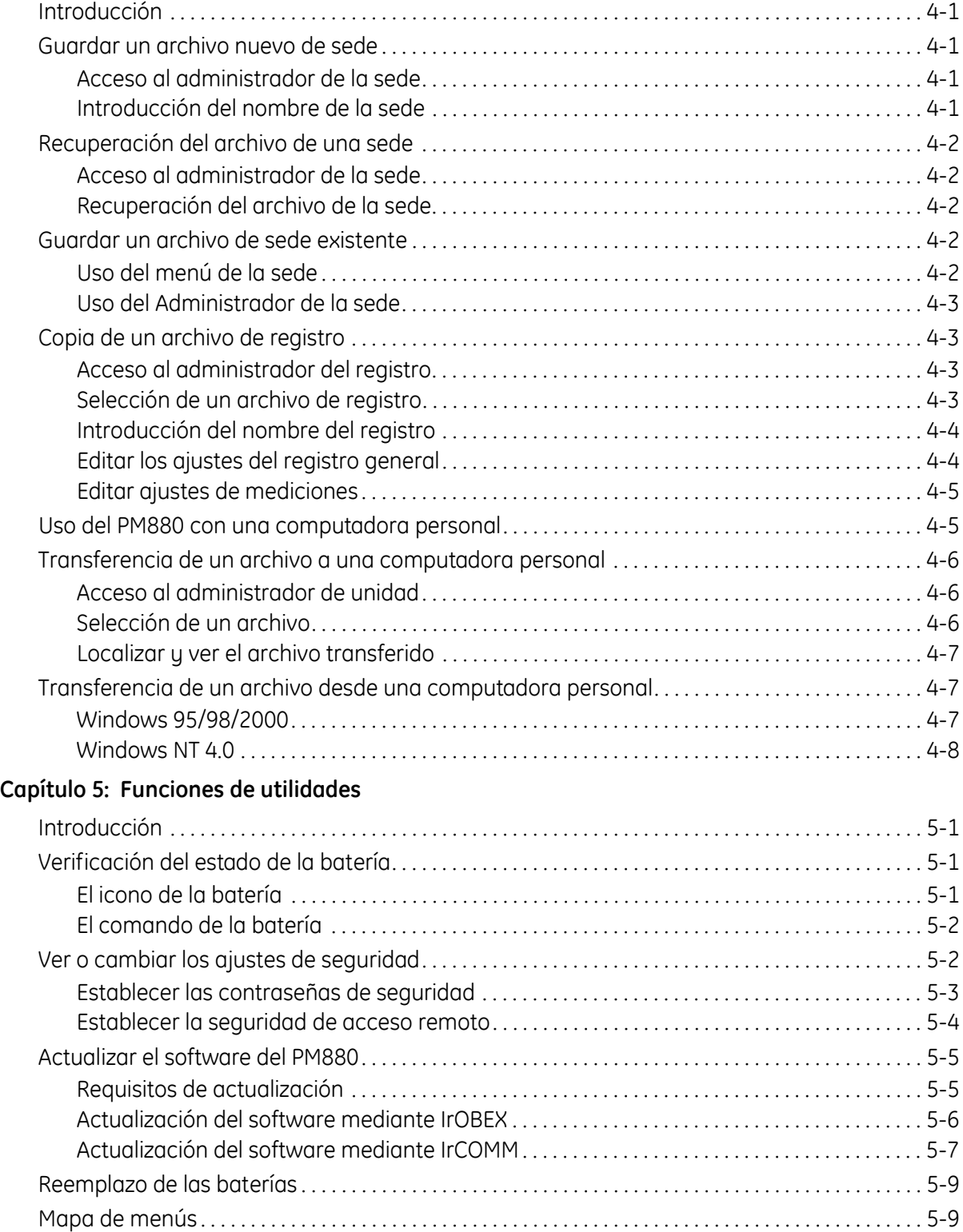

**Capítulo 1**

## **Para comenzar**

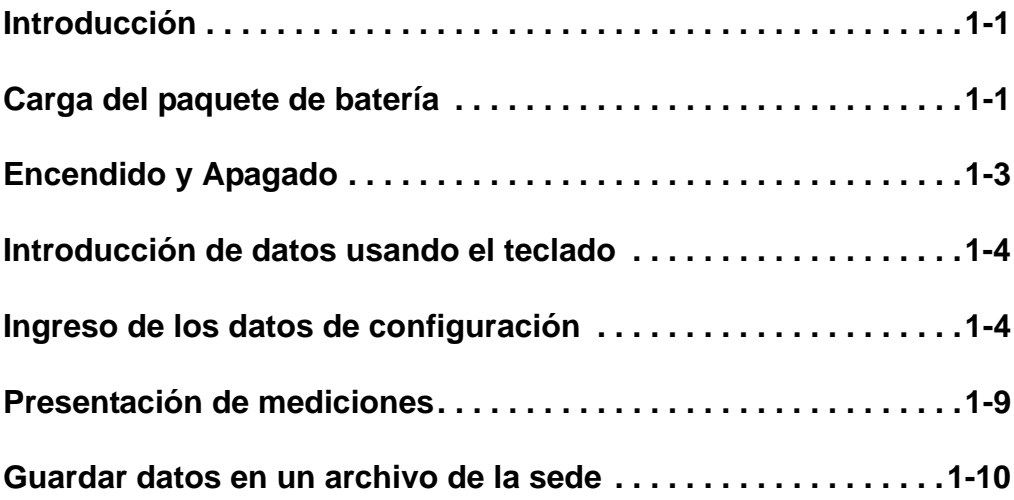

<span id="page-8-1"></span><span id="page-8-0"></span>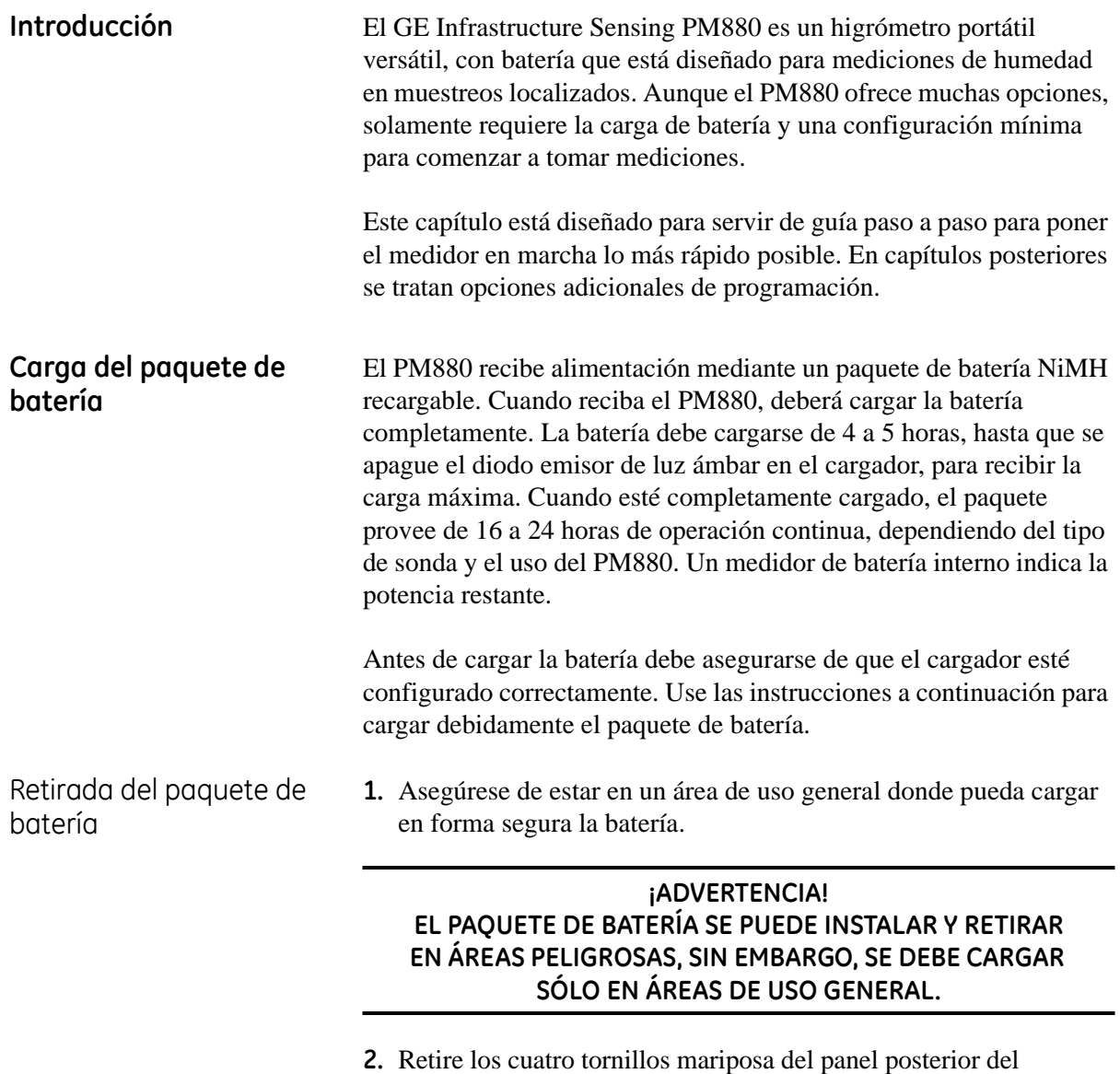

página 5-9). **3.** Extraiga la batería de la unidad levantándola.

PM880 que aseguran la batería (para mayores detalles consulte la

Configuración del cargador de batería El cargador de batería del PM880 tiene una entrada de voltaje conmutable de115 a 230 VCA. Antes de enchufar la batería en el cargador debe asegurarse de que el selector de voltaje esté en la posición correcta.

### **¡Cuidado!**

El cargador de batería está hecho para usarse sólo en interiores. Debe seguir las pautas a continuación.

- **•** El cable de alimentación debe ser certificado por CSA y reconocido por UL, con valor nominal para 10 A a 125 VCA y 1,250 VA, con conductores de calibre 3 x 18 AWG.
- **•** Riesgo de choque eléctrico, use solamente en instalaciones secas.
- **•** Cargue únicamente baterías recargables tipo NiMH, otros tipos de baterías pueden explotar causando lesiones y/o daños.

### **INSTRUCCIONES IMPORTANTES DE SEGURIDAD – GUARDE ESTAS INSTRUCCIONES ¡PELIGRO! PARA REDUCIR EL RIESGO DE INCENDIO O CHOQUE ELÉCTRICO, SIGA CUIDADOSAMENTE LAS PAUTAS A CONTINUACIÓN.**

- **•** Asegúrese de que el selector de voltaje esté en la posición correcta antes de enchufar el cargador (vea la parte inferior del cargador).
- **•** Para usar en los Estados Unidos, el interruptor del selector de voltaje debe estar en la posición 115 VCA.
- **•** Para usar fuera de los Estados Unidos, coloque el interruptor del selector de voltaje en la posición correcta, según el voltaje disponible en el lugar donde se encuentre.
- **•** Para conectar a una fuente de alimentación fuera de los Estados Unidos, use un enchufe o adaptador de la configuración apropiada para el tomacorriente.

<span id="page-10-0"></span>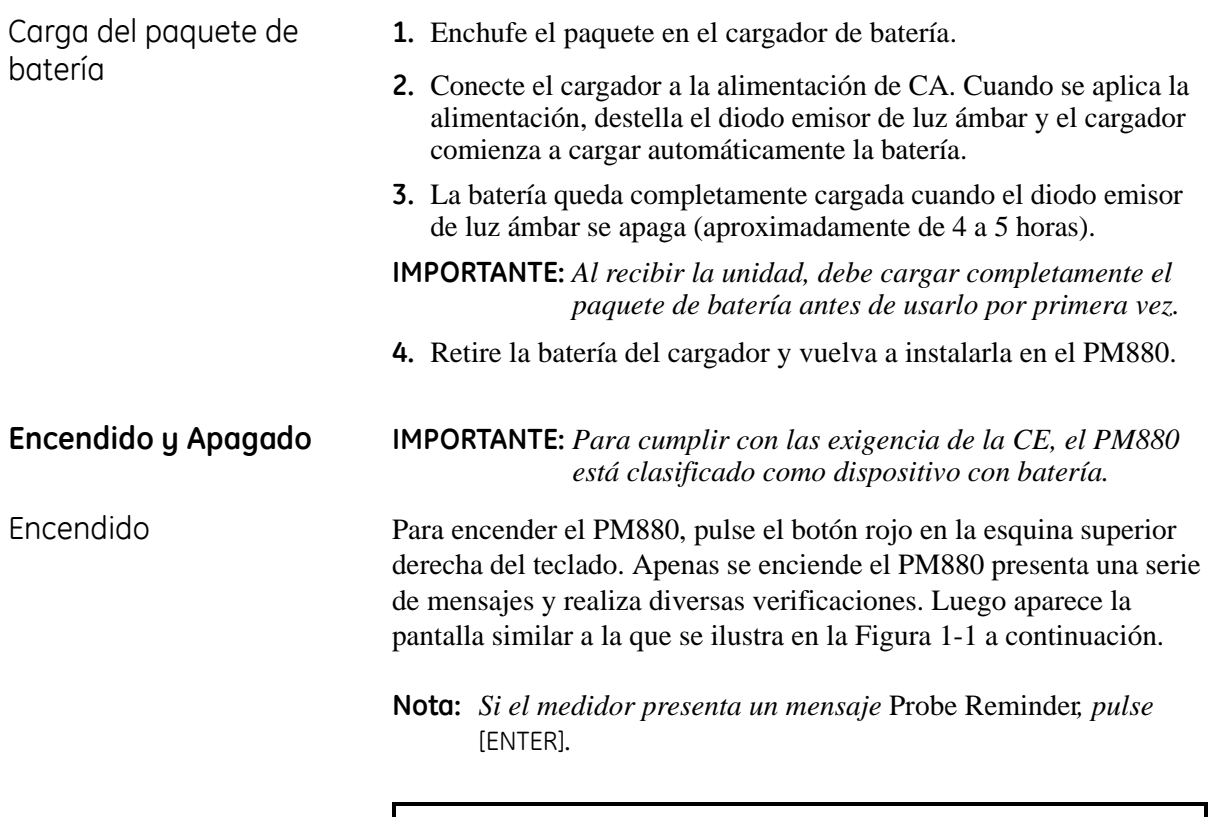

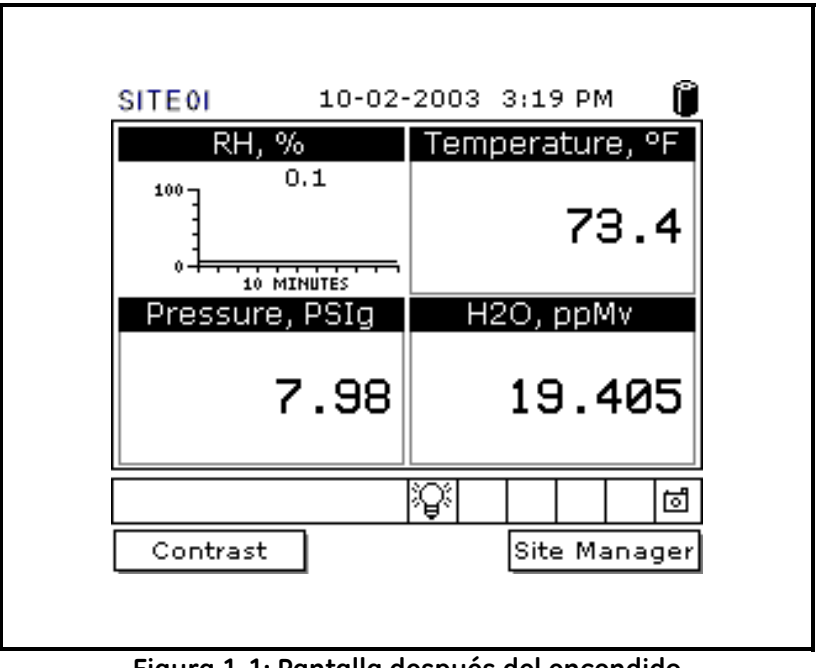

**Figura 1-1: Pantalla después del encendido**

**Nota:** *Si el medidor falla cualquiera de estas pruebas, comuníquese con GE Infrastructure Sensing.*

- Apagado **1.** Para apagar el PM880, pulse la tecla roja por 3 segundos. Ahora la pantalla se ve similar a la Figura 1-2 a continuación.
	- **2.** Pulse [F1] para apagar el PM880.

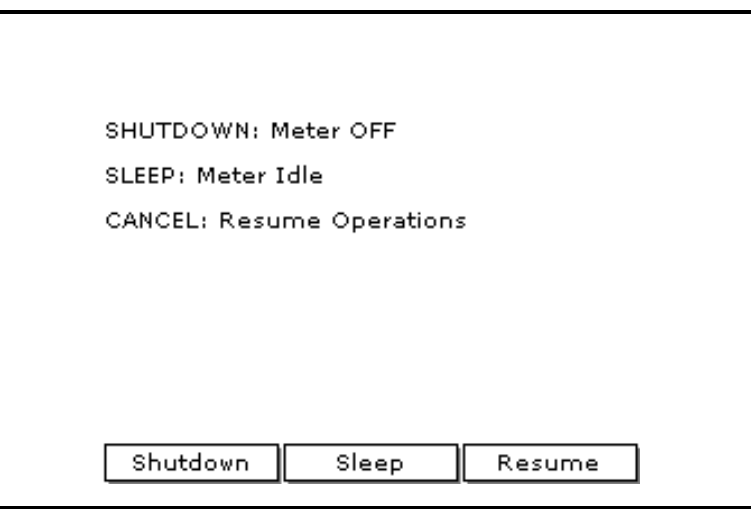

**Figura 1-2: El menú Shutdown**

<span id="page-11-1"></span><span id="page-11-0"></span>

| Introducción de datos<br>usando el teclado | Use la información a continuación para familiarizarse con la<br>introducción de datos usando el teclado del PM880.                                                                                                    |
|--------------------------------------------|----------------------------------------------------------------------------------------------------|
|                                            | Use las teclas de flecha para desplazarse a un tema del menú y luego<br>pulse [ENTER] para abrir el elemento del menú.                                                                                                    |
|                                            | Al introducir datos en una ventana de menú, pulse:                                                                                                    |
|                                            | $\bullet$ la tecla [ $\nabla$ ] para avanzar a través de las opciones de menú.                                                                                                    |
|                                            | • la tecla $[\triangle]$ para retroceder a través de las opciones de menú.                                                                                                    |
|                                            | · la [F2] tecla (Cancel) o la tecla [ESC] para salir de un menú en<br>cualquier momento y volver al <i>Operate Mode</i> sin cambiar datos.                                                                                                    |
|                                            | <b>Nota:</b> Si ingresa un valor numérico incorrecto, pulse la tecla $\lceil \blacktriangleleft \rceil$<br>para borrar el último dígito ingresado.                                                                                                    |
| Ingreso de los datos de<br>configuración   | Para la operación inmediata, el PM880 requiere solamente una sonda<br>de humedad y sus datos de calibración correspondientes. Debe<br>ingresar datos para cada sede donde piense tomar una medición. Una<br>vez ingresados, los puede guardar en un archivo que se puede<br>recuperar en la sede de medición. Use las secciones que vienen a<br>continuación y el mapa de menú en la Figura 1-9 en la página 1-12<br>para programar su medidor. |

### Selección del tipo de sonda

Use los pasos a continuación para seleccionar el tipo de sonda para la sede de medición.

- **1.** Si el menú no está activo, oprima [MENU].
- **2.** Use la tecla de flecha para desplazarse a Program y pulse [ENTER].
- **3.** Use la tecla de flecha para desplazarse a Probe y pulse [ENTER]. La pantalla se parece a la Figura 1-3 a continuación.

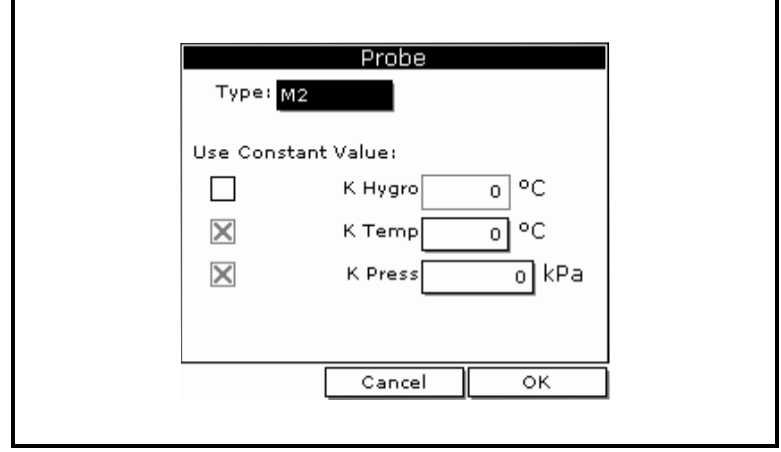

**Figura 1-3: La ventana de Probe Window**

- **4.** En Type, pulse [ENTER] para abrir la lista desplegable de tipos de sonda.
- **Nota:** *Si no conoce el tipo de sonda, consulte la* Hoja de datos de calibración*.*
- **5.** Use las teclas de flecha para desplazarse a la selección deseada y pulse [ENTER].
- **6.** Pulse [F3] (OK) para salir.

Luego, realice uno de los pasos siguientes:

- **•** Si está usando una sonda serie M o serie TF o una sonda MIS recalibrada por la fábrica **sin** su módulo electrónico, pase a la *Introducción de datos de calibración* en la página siguiente.
- **•** Si está usando una sonda MIS, pase a la *Presentación de mediciones* en la página 1-9.

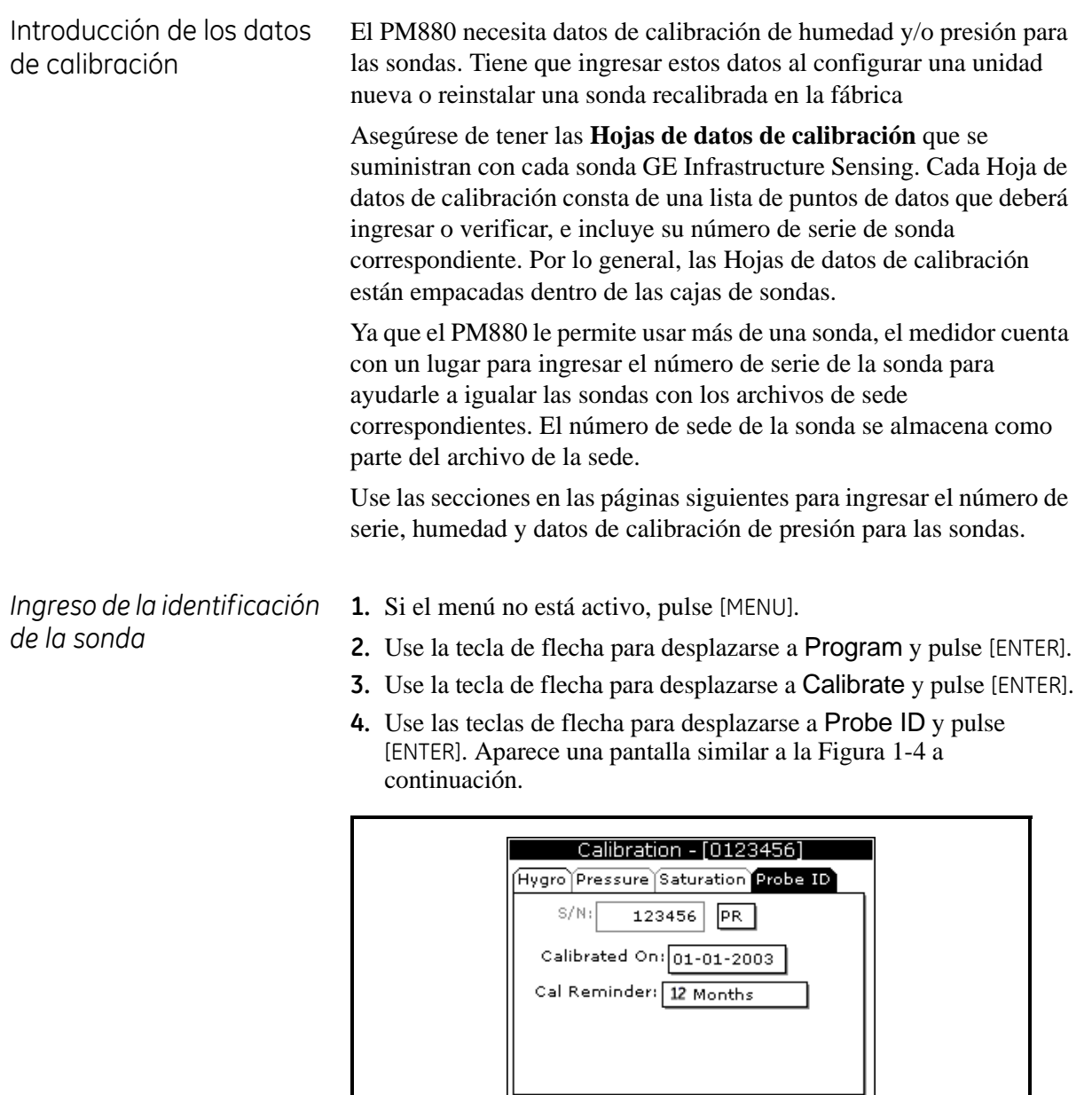

**Figura 1-4: La ventana Probe ID**

 $\overline{\mathsf{OK}}$ 

**5.** Use las teclas de flecha para desplazarse a S/N y pulse [ENTER].

Cancel

- **6.** Use las teclas numéricas para ingresar el número de serie desde la *Hoja de datos de calibración* y pulse [ENTER]. El número de serie también está grabado en la tuerca hexagonal de la sonda de humedad.
- **7.** Use las teclas de flecha para desplazarse al cuadro Suffix y pulse [ENTER] para abrir la lista desplegable.
- **8.** Use las teclas de flecha para desplazarse al sufijo deseado y pulse [ENTER].
- **9.** Pulse [F3] (OK) para salir.

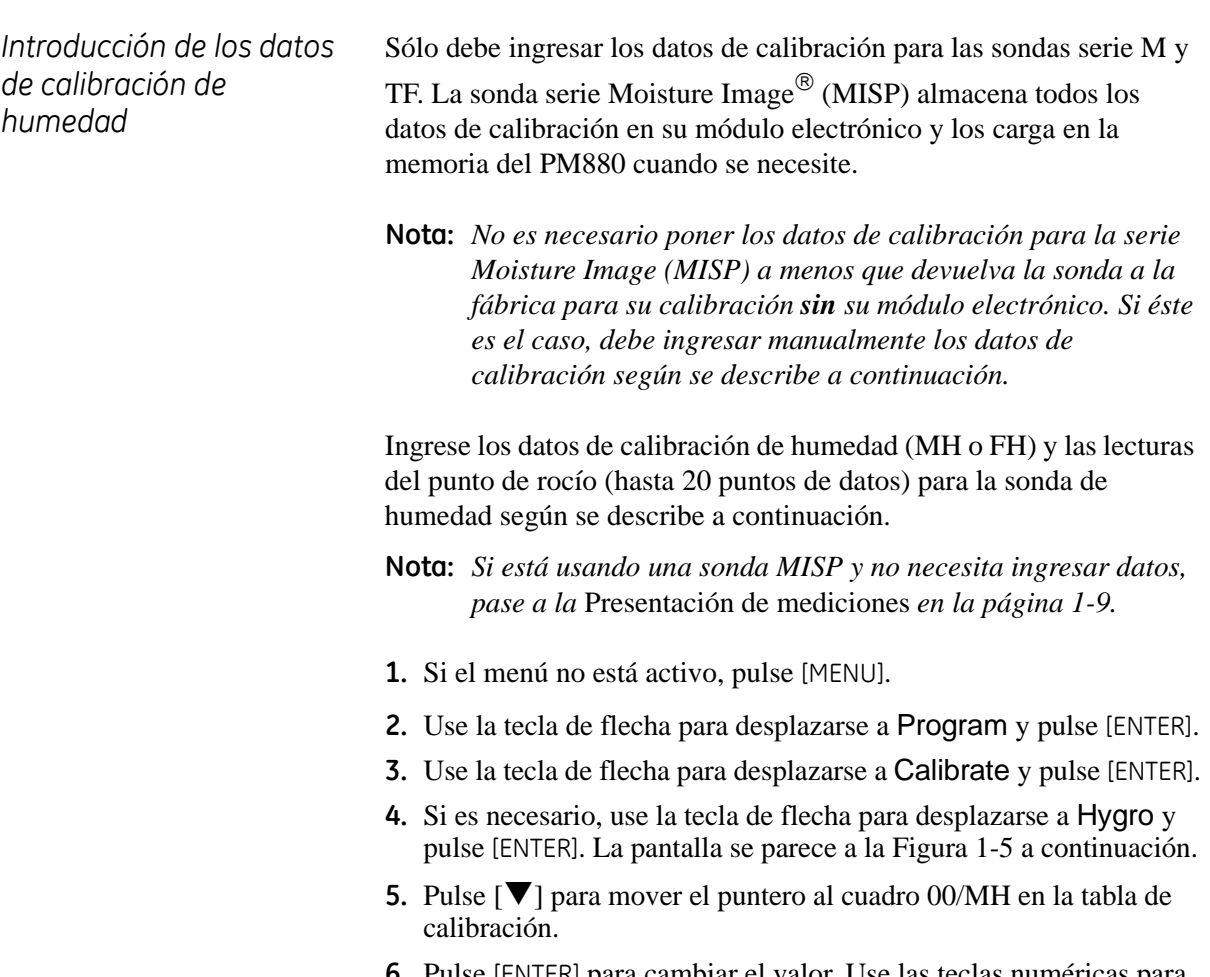

**6.** Pulse [ENTER] para cambiar el valor. Use las teclas numéricas para ingresar el valor MH o FH deseado y pulse [ENTER].

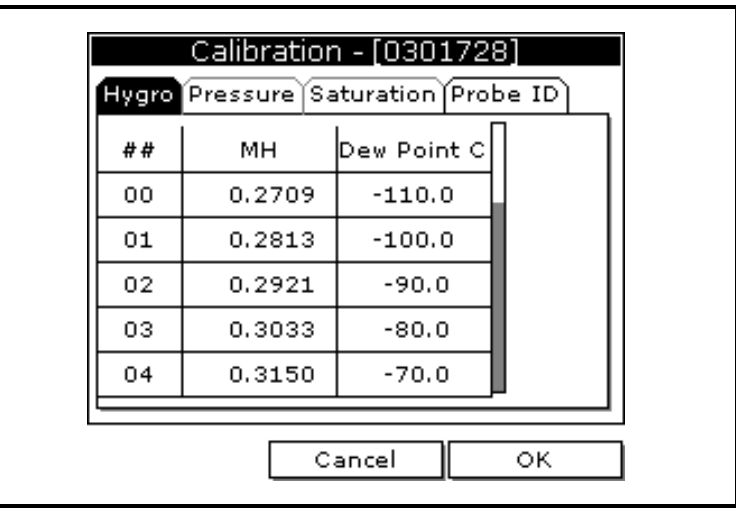

**Figura 1-5: La ventana Hygro Measurement**

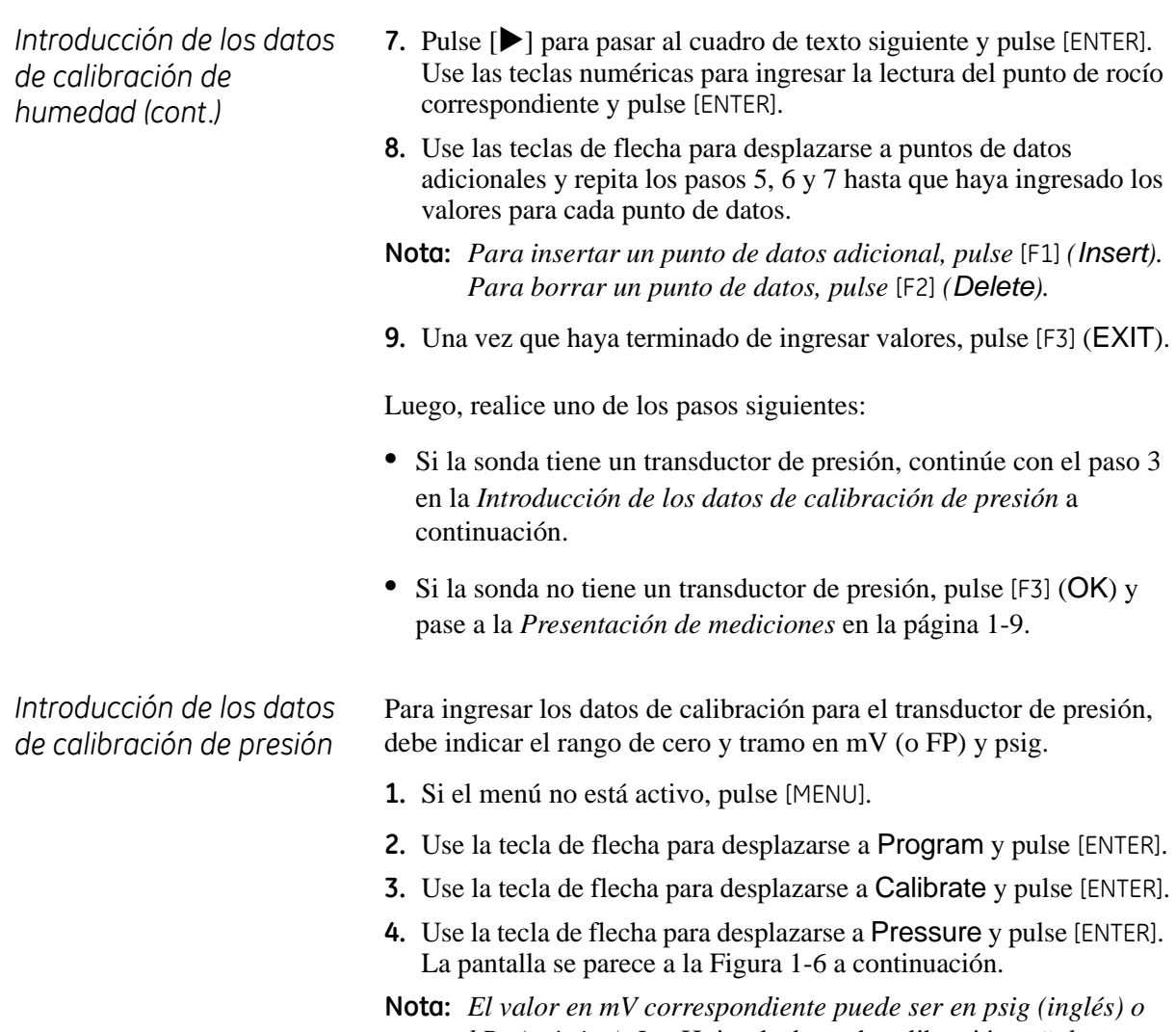

*kPa (métrico). Las* Hojas de datos de calibración *señalan estos valores en psig. Consulte la página 3-7 para fijar las unidades para el PM880.*

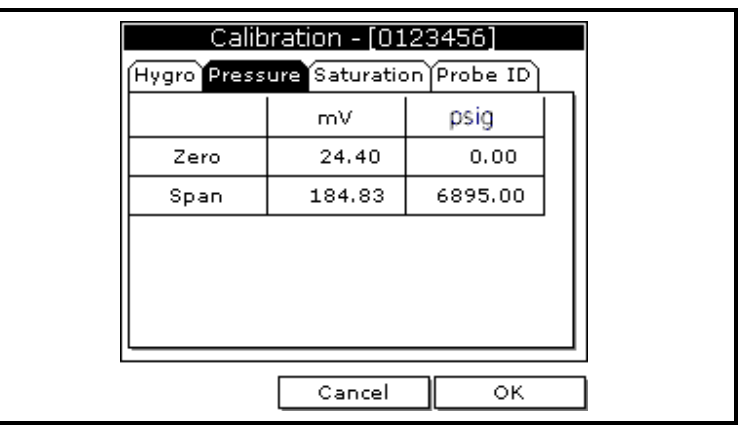

**Figura 1-6: La ventana Pressure en Calibration**

<span id="page-16-0"></span>*Introducción de los datos de calibración de presión (cont.)* **5.** Pulse [▼] para mover el puntero al cuadro Zero/mV (Cero/FP) en la tabla. **6.** Pulse [ENTER] para cambiar el valor. Use las teclas numéricas para ingresar el valor deseado y pulse [ENTER]. **7.** Se resalta el cuadro del valor de presión correspondiente. Use las teclas numéricas para ingresar el valor de presión correspondiente y pulse [ENTER]. **8.** Se resalta el cuadro de mV de intervalo. Para ingresar los valores de tramo repita los pasos 5, 6 y 7. **9.** Una vez que haya terminado de ingresar valores, pulse [F3] (Exit). **10.** Pulse [F3] (OK) y continúe con la *Presentación de mediciones* a continuación. **Presentación de mediciones** El PM880 puede mostrar de uno a cuatro parámetros de medición simultáneamente. Selección de la cantidad de mediciones **1.** Si el menú no está activo, pulse [MENU]. **2.** Use las teclas de flecha para desplazarse a Site y pulse [ENTER]. **3.** Use las teclas de flecha para moverse a la cantidad deseada de Vistas o ventanas de medición (1 Vista, 2 Vistas, 3 Vistas, 4 Vistas). **4.** Pulse [ENTER] en su selección. La pantalla presenta las cantidades de vistas designadas (ventanas de medición). Selección de los tipos de mediciones **1.** Pulse [SEL] o las teclas de flecha para mover el puntero a la ventana que desea cambiar y pulse [ENTER]. **2.** Use las teclas de flecha para desplazarse a Measurement y oprima [ENTER]. La pantalla se parece a la Figura 1-7 a continuación. La columna a la izquierda presenta los cinco tipos de medición y la

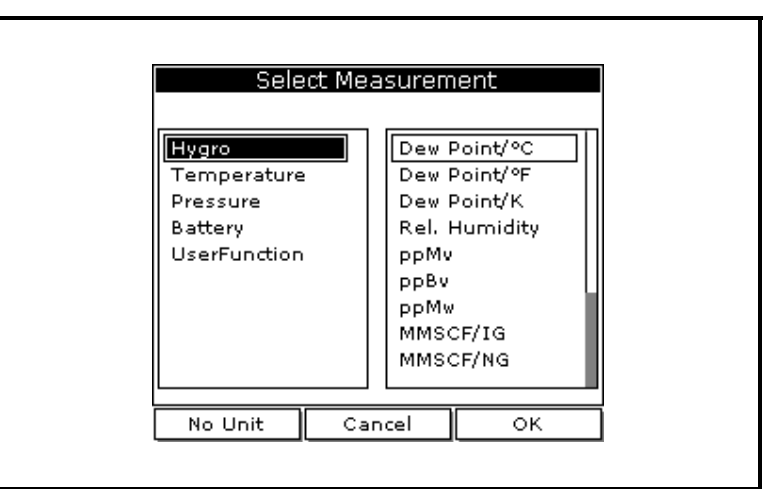

columna de la derecha presenta las unidades de medición.

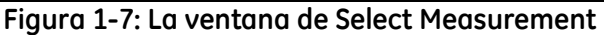

<span id="page-17-0"></span>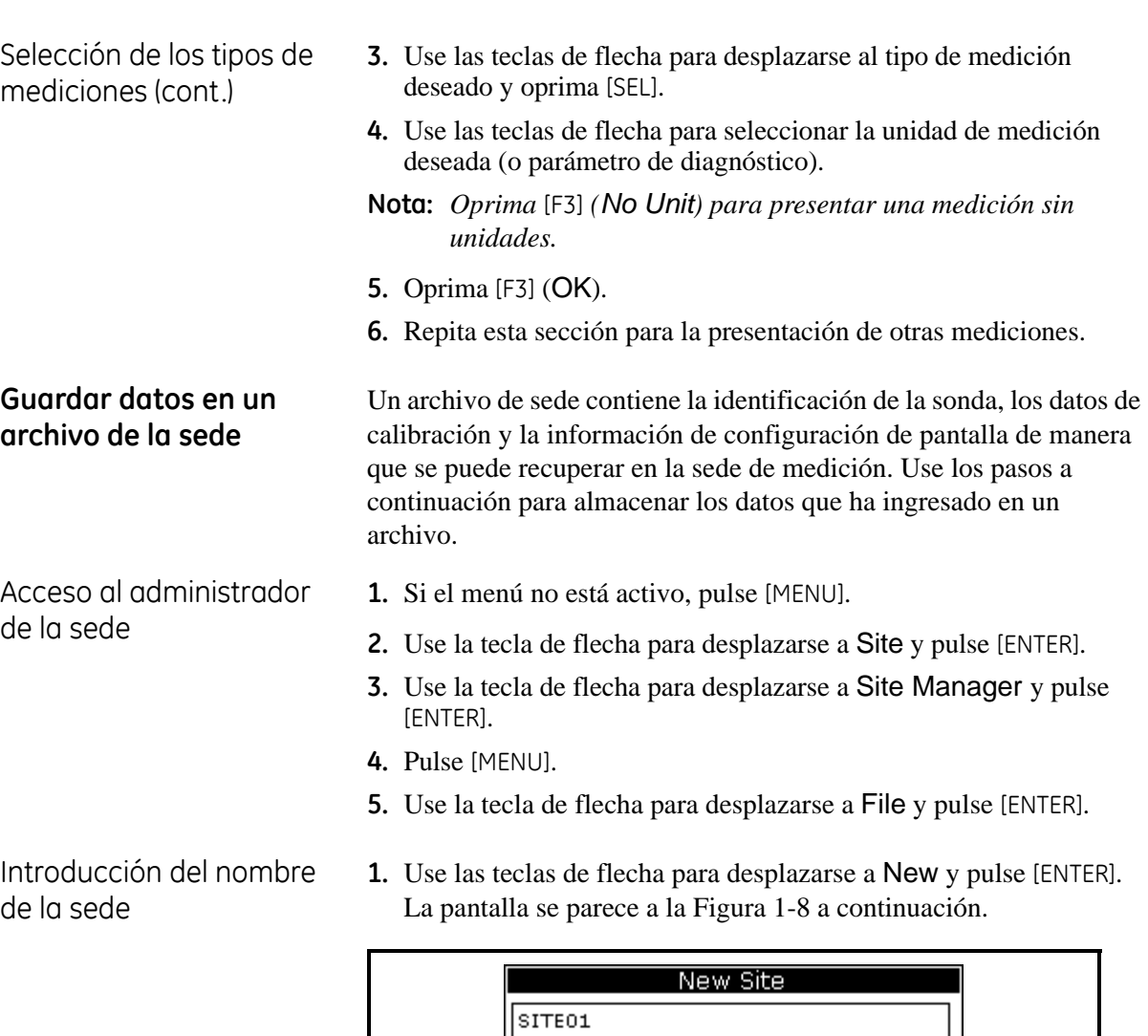

B

 $\mathsf J$ 

 $\overline{R}$ 

 $\overline{z}$ 

7

Delete

A  $\rm I$ 

 $\frac{\overline{Q}}{\Upsilon}$ 

 $\overline{6}$ 

 $\overline{\mathbf{8}}$ ſ.  $\mathsf C$ 

К

 $\overline{s}$ 

 $\overline{\circ}$ 

 $\overline{8}$ 

f.

 $\mathsf D$ 

 $\mathsf L$ 

 $\overline{T}$ 

 $\mathbf{1}$ 

 $\overline{9}$ 

 $\mathsf E$ 

 $\mathsf{M}^{\scriptscriptstyle{\wedge}}$ 

 $\overline{u}$ 

 $\overline{2}$ 

÷,

 $\mathsf F$ 

 $\,$  N

 $\overline{\mathsf{v}}$ 

 $\overline{\overline{3}}$ 

G

 $\circ$  $\mathsf{P}$ 

W

 $\overline{4}$ 

 $@$ 

ОK

 $\mathsf{H}% _{\mathsf{H}}\left( \mathsf{H}_{1}\right)$ 

 $\overline{\mathbf{x}}$ 

 $\overline{5}$ 

 $#$ 

**Figura 1-8: Ventana de introducción del nombre para la New Site**

Cancel

- **2.** El PM880 presenta un nombre predeterminado para el archivo. Si desea mantener el nombre predeterminado, continúe con el paso 4 en la página siguiente. De lo contrario, use [F1] para borrar el nombre y use las teclas de flecha para desplazarse a la letra o número deseado y pulse [ENTER].
- **3.** Repita este procedimiento hasta que haya creado el nombre de sede deseado de hasta ocho caracteres.

Introducción del nombre de la sede (cont.)

- **4.** Una vez que haya terminado, pulse [F3] (OK).
- **5.** El PM880 le pide que guarde el archivo de la sede como una plantilla. Esto es útil si necesita crear sedes múltiples con datos similares. Cuando se le pida, realice uno de los pasos siguientes:
	- **•** Pulse [F2] (No) si no necesita usar una plantilla, o
	- **•** Pulse [F3] (Yes) si lo quiere usar como una plantilla.
- **Nota:** *Si está guardando un archivo nuevo como plantilla, el PM880 le pedirá si desea* Save Current Site*, pulse* [F2] *(No) o* [F3] *(Yes).*
- **6.** Pulse [F3] (Exit).
- **7.** Pulse [MENU]. En la esquina superior izquierda de la pantalla se presenta el nombre de la sede nueva. Ha completado el ingreso de datos de la sede.

Luego, realice uno de los pasos siguientes:

- **•** Si terminó de ingresar datos de sede, pase al capítulo siguiente, *Toma de mediciones*.
- **•** Si necesita ingresar información para otra sede, vuelva a *Ingreso de los datos de configuración* en la página 1-4.

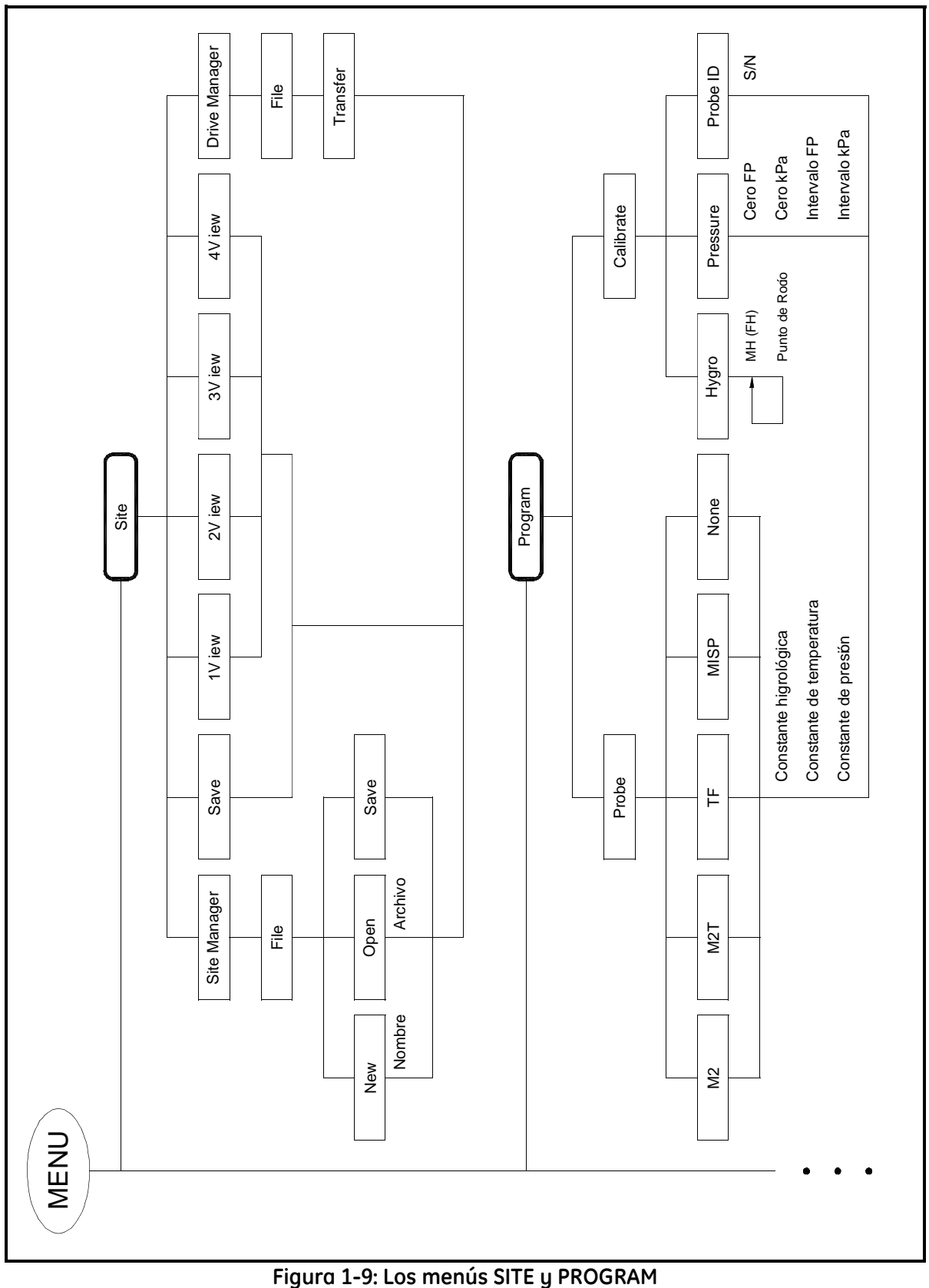

**Capítulo 2**

## **Conexión del PM880**

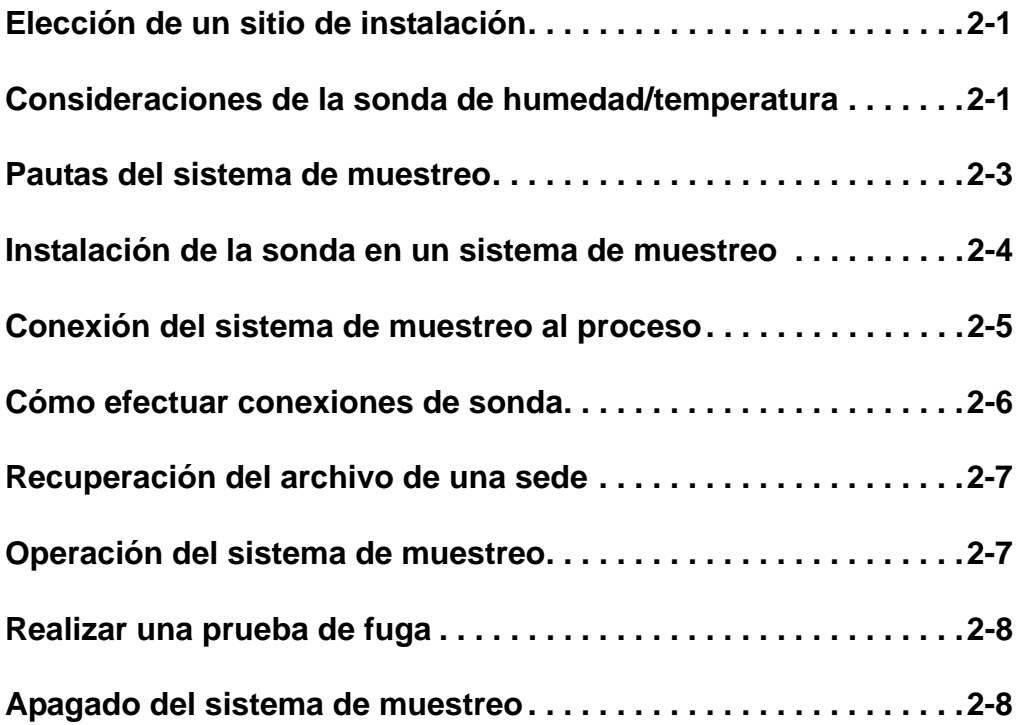

<span id="page-22-1"></span><span id="page-22-0"></span>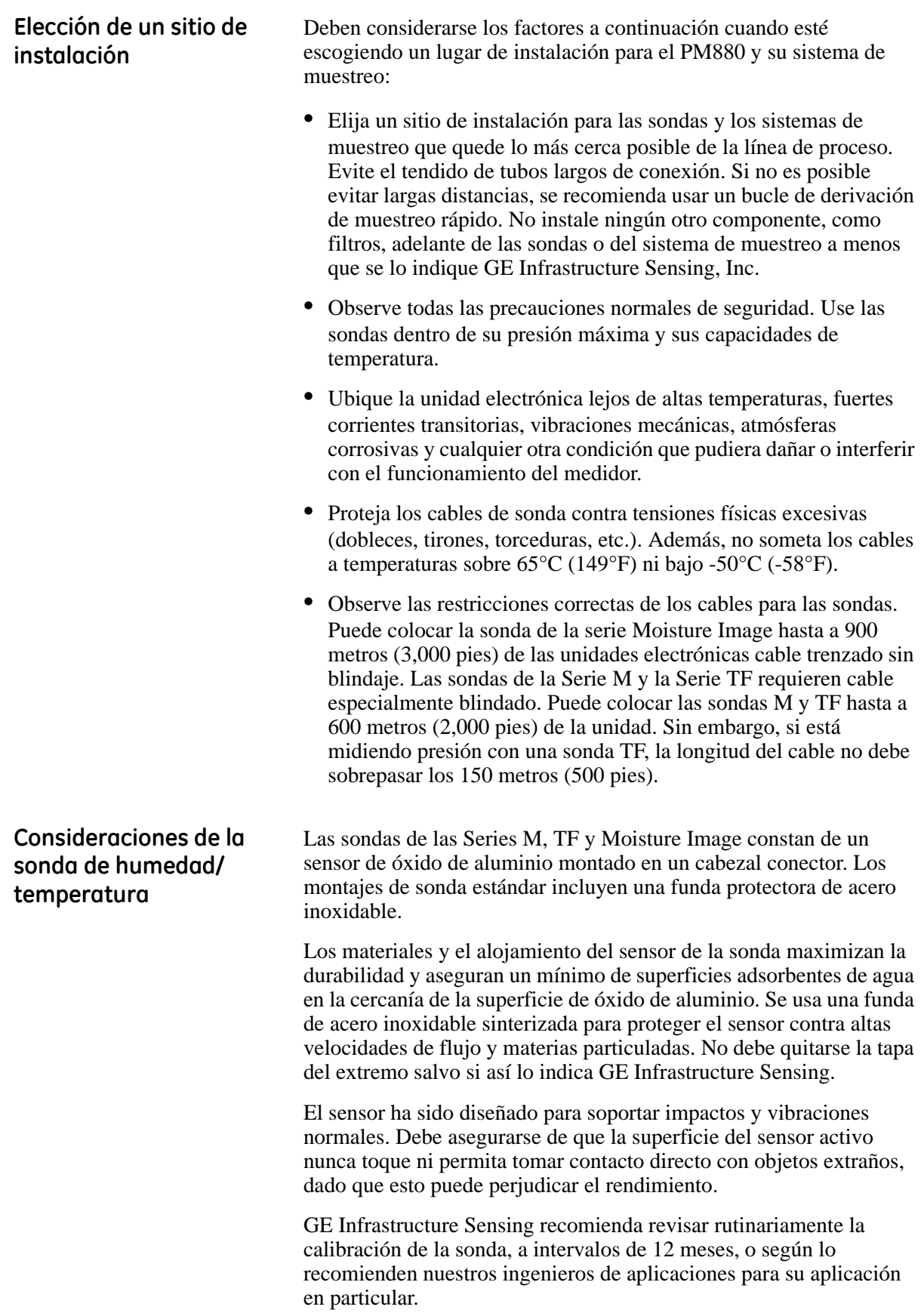

**Consideraciones de la sonda de humedad/ temperatura (cont.)**

La sonda medirá la presión de vapor de agua en su cercanía inmediata; por lo tanto, las lecturas se verán influenciadas por su proximidad a las paredes del sistema, materiales de construcción y otros factores ambientales. El sensor puede operarse bajo vacío o presión y condiciones de flujo o estáticas.

Observe las siguientes precauciones ambientales:

- **• Rango de temperatura** La sonda estándar es operable de  $-110\text{°C}$  a +70°C ( $-166\text{°F}$  a 158°F).
- **• Condensación de humedad** Revise que la temperatura sea al menos 10°C (18°F) más alta que la temperatura de punto de rocío/ escarcha. Si no se mantiene esta condición, podría ocurrir la condensación de humedad en el sensor o en el sistema de muestreo, lo cual ocasionará errores de lectura.
- **• Uso estático o dinámico** El sensor funciona igualmente bien en aire inmóvil o donde haya un flujo considerable. Su tamaño pequeño lo hace ideal para medir condiciones de humedad dentro de recipientes completamente sellados o cajas secas. También funcionará bien bajo condiciones de flujo de gas de hasta 10,000 cm/seg y condiciones de flujo líquido de hasta 10 cm/seg.
- **• Presión** La sonda de humedad mide directamente la presión del vapor de agua. El sensor de humedad mide el vapor de agua bajo vacío o condiciones de alta presión desde 5 µm de Hg hasta 34,47 MPa (5,000 psi) de presión total.
- **• Almacenamiento de largo plazo y estabilidad operativa** Los sensores no se ven afectados por cambios abruptos continuos de humedad ni se dañan con la exposición a condiciones de saturación aun cuando estén almacenados. Sin embargo, debe guardar las sondas en sus envases originales en un lugar limpio y seco. Para obtener un óptimo rendimiento, no guarde las sondas más de uno a dos años de su fecha de calibración.
- **• Libertad de interferencia** El sensor no se ve afectado en absoluto por la presencia de una amplia variedad de gases o líquidos orgánicos. Las grandes concentraciones de gases de hidrocarburo, freón™, dióxido de carbono, monóxido de carbono e hidrógeno no tienen efecto alguno sobre las indicaciones de vapor de agua del sensor. El sensor funcionará correctamente en una variedad de ambientes gaseosos o líquidos no conductores.
- **• Materiales corrosivos** Evite todos los materiales que sean corrosivos o de alguna otra manera dañinos para el aluminio o el óxido de aluminio. Estos incluyen materiales fuertemente ácidos o básicos y aminas primarias.

### <span id="page-24-0"></span>**Pautas del sistema de muestreo**

Para la medición de humedad se recomienda en especial un sistema de muestreo. El fin de un sistema de muestreo es acondicionar o controlar un caudal de muestreo dentro de las especificaciones de una sonda. Los requisitos de aplicación determinan el diseño del sistema de muestreo. Los ingenieros de aplicaciones de GE Infrastructure Sensing harán recomendaciones basándose en las pautas generales siguientes:

- **•** Por lo general, los sistemas de muestreo deben ser simples. Deben contener el mínimo de componentes que sea posible y todos o la mayor parte de esos componentes deben ubicarse después de la sonda de medición.
- **•** Los componentes del sistema de muestreo no deben estar hechos de ningún material que afecte las mediciones. Un sistema de muestreo puede incluir un filtro para eliminar partículas del caudal de muestreo o un regulador de presión para reducir o controlar la presión del caudal. Sin embargo, la mayoría de los filtros y reguladores de presión comunes no son aptos para los sistemas de muestreo porque tienen piezas mojadas que pueden absorber o liberar componentes (como humedad) en el caudal de muestreo. También pueden permitir que ingrese la contaminación ambiental en el caudal de muestreo. En general, debe usar material de acero inoxidable para todas las piezas mojadas.

Para mayores instrucciones comuníquese con GE Infrastructure Sensing.

<span id="page-25-0"></span>**Instalación de la sonda en un sistema de muestreo**

Las sondas de humedad se instalan generalmente en sistemas de muestreo portátiles. El sistema de muestreo protege a las sondas de entrar en contacto con elementos dañinos en el proceso.

### **¡Cuidado!**

 Si está montando las sondas de humedad directamente en la línea de proceso, debe consultar con GE Infrastructure Sensing las instrucciones y precauciones correctas de instalación.

Para instalar una sonda de humedad, consulte la Figura 2-1 a continuación y realice lo siguiente:

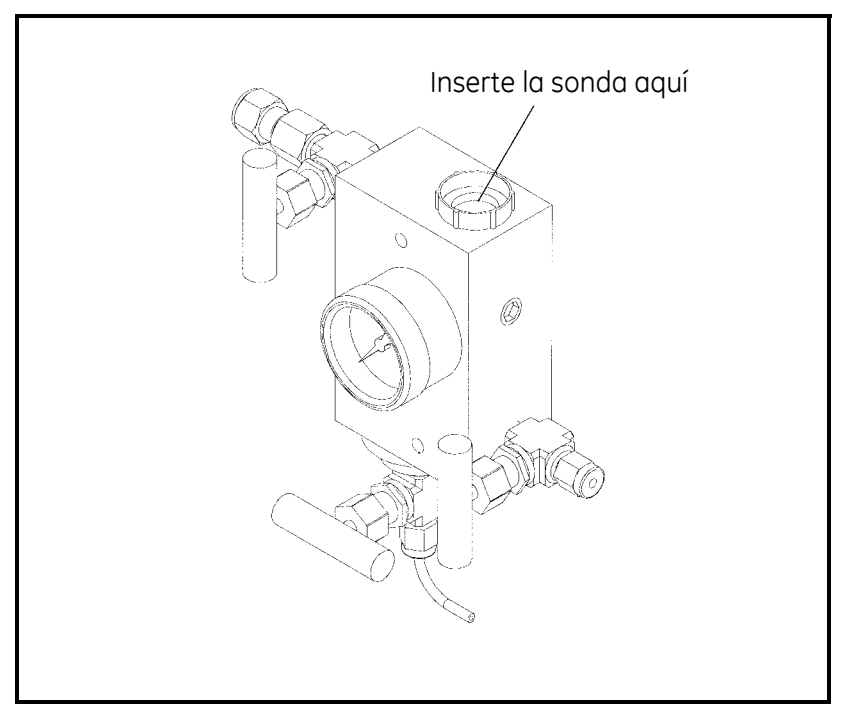

**Figura 2-1: Receptáculo de la sonda en el sistema de muestreo**

- **1.** Atornille la sonda en el conector del receptáculo, asegurándose de no estropear el roscado.
- **Nota:** *Las sondas de humedad estándar tienen una funda de acero inoxidable sinterizado que protege el sensor de óxido de aluminio. Deje la funda en su sitio para una máxima protección.*
- **2.** Apriete manualmente la sonda girando hacia la derecha, luego haga un apriete adicional de 1/8 de vuelta con una llave.

### <span id="page-26-0"></span>**Conexión del sistema de muestreo al proceso**

Para conectar el sistema de muestreo al proceso en el lugar de medición, consulte la Figura 2-2 a continuación y complete los siguientes pasos:

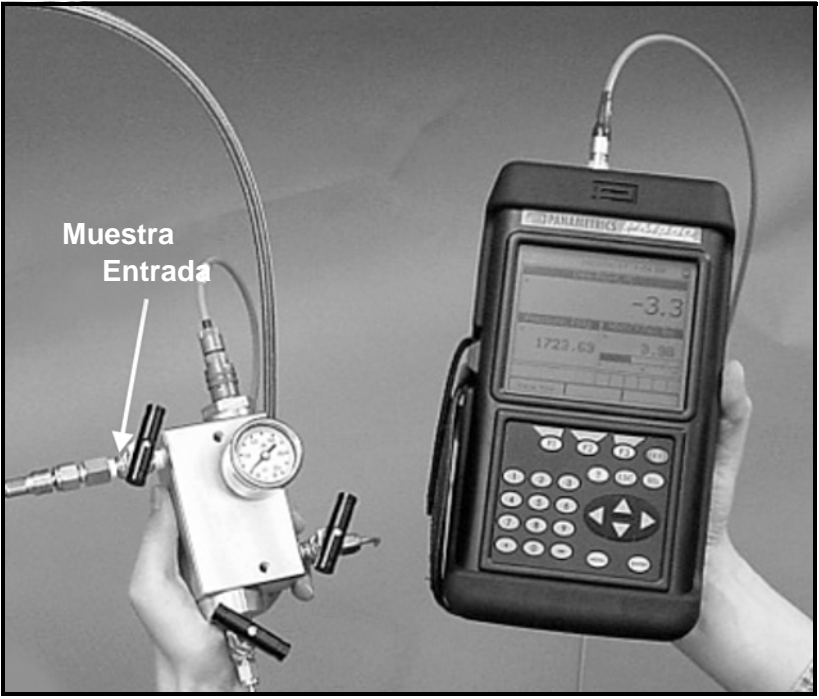

**Figura 2-2: El sistema de muestreo y el PM880**

- **1.** Abra un poco la válvula de toma de muestreo de la cañería existente para limpiar la toma de muestreo.
- **2.** Cierre la válvula de toma de muestreo de la cañería.
- **3.** Retire el sistema de muestreo de su alojamiento.
- **4.** Asegúrese de que esté cerrada la válvula de la aguja de entrada del sistema de muestreo y que la válvula de la aguja de salida del filtro/coalescedor y la válvula de aguja de la salida de muestreo estén abiertas.
- **5.** Conecte el sistema de muestreo a la toma de muestreo. Recomendamos usar un tubo de acero inoxidable de ¼ de pulgada. La distancia desde la toma de muestreo al sistema de muestreo debe ser lo más corta posible, se prefiere por lo general de 1.5 a 4.5 m (5 a 15 pies).

### <span id="page-27-0"></span>**Cómo efectuar conexiones de sonda**

Use los pasos a continuación para hacer conexiones de la sonda al PM880:

- **1.** Asegúrese de que el PM880 esté APAGADO.
- **2.** Conecte el cable a la sonda insertando el conector tipo bayoneta en la sonda y girando la estructura hacia la derecha hasta que se inserte en la posición cerrada.
- **Nota:** *El conector en el cable de la sonda debe girarse hasta que esté alineado con las patillas en el conector de la sonda, antes de que el cable se pueda insertar correctamente en la sonda y asegurarse.*
- **3.** Conecte el otro extremo del cable de la sonda en la parte superior de la unidad alineando el punto rojo del conector del cable en la posición de las 12 horas. Consulte la Figura 2-3 a continuación para ver la ubicación del conector.
- **Nota:** *Retire el cable de la sonda moviendo hacia atrás el manguito activado con resorte y extrayendo el cable del conector.*

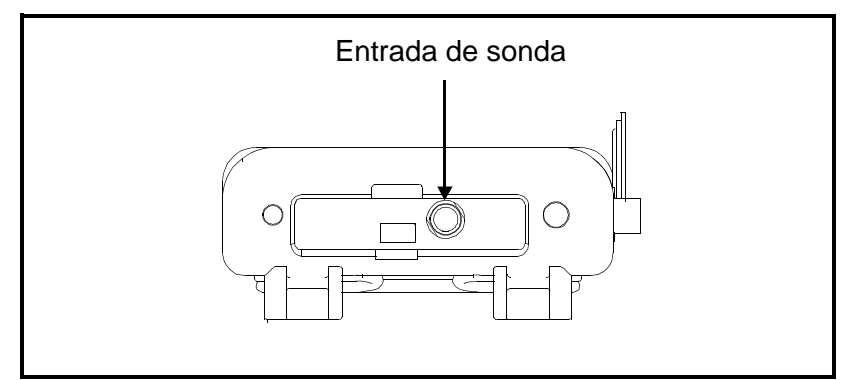

**Figura 2-3: Ubicaciones de conexión**

**¡ADVERTENCIA! PARA ASEGURAR LA OPERACIÓN SEGURA DEL PM880, DEBE INSTALARLO Y OPERARLO DE LA MANERA QUE SE DESCRIBE EN ESTE MANUAL. ADEMÁS, NO OLVIDE SEGUIR TODOS LOS CÓDIGOS DE SEGURIDAD Y REGLAMENTACIONES APLICABLES PARA INSTALAR EQUIPO ELÉCTRICO EN SU ÁREA.**

<span id="page-28-1"></span><span id="page-28-0"></span>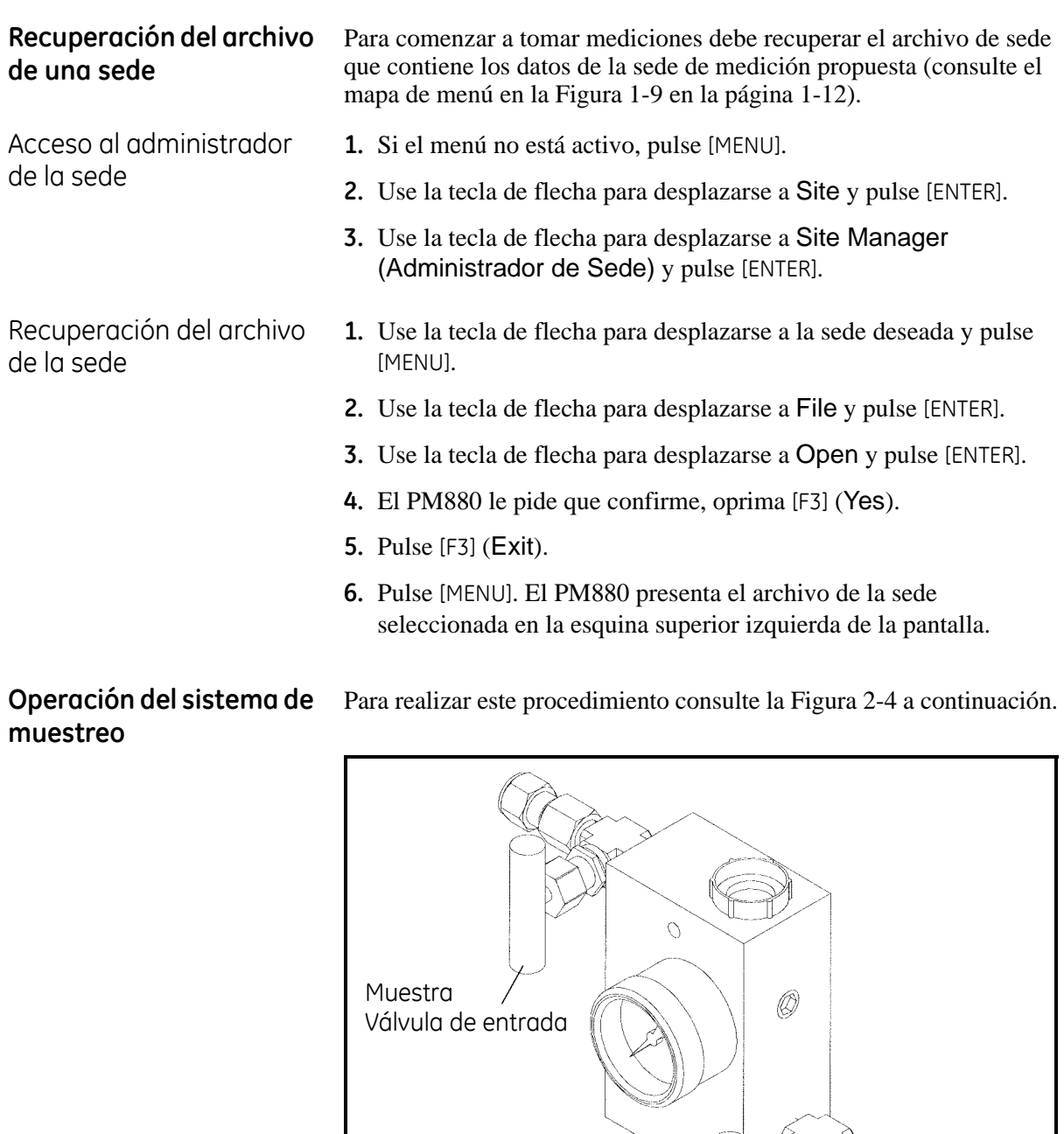

Filtro/Coalescedor Válvula de salida

**Figura 2-4: Ubicación de las válvulas en el sistema de muestreo**

Muestra

Válvula de salida

- **1.** Abra un poco la válvula de entrada de muestreo permitiendo purgar un volumen pequeño del sistema de muestreo.
- **2. Lentamente** abra la válvula de entrada permitiéndole llegar a la presión de proceso.

<span id="page-29-1"></span><span id="page-29-0"></span>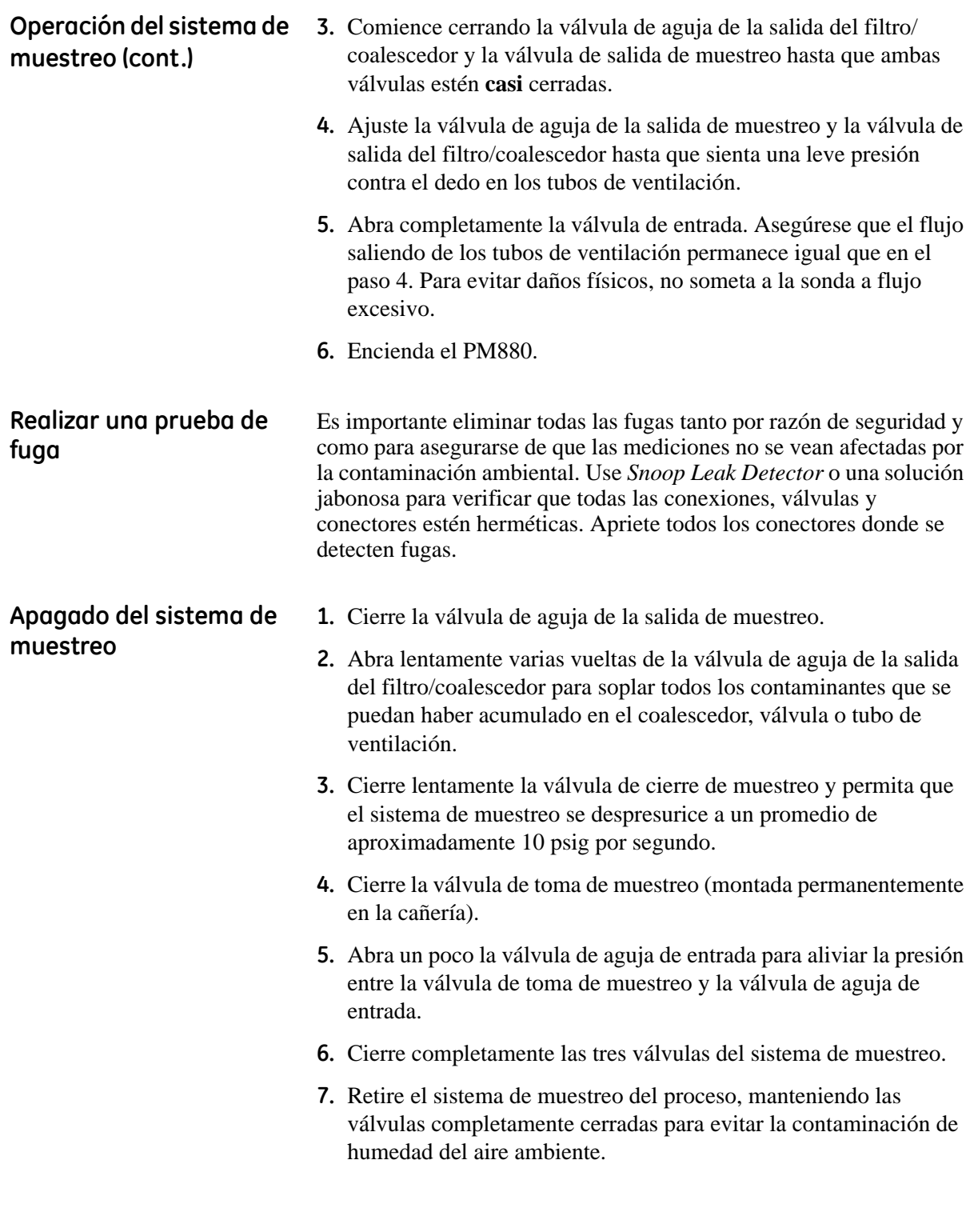

**Capítulo 3**

## **Toma de mediciones**

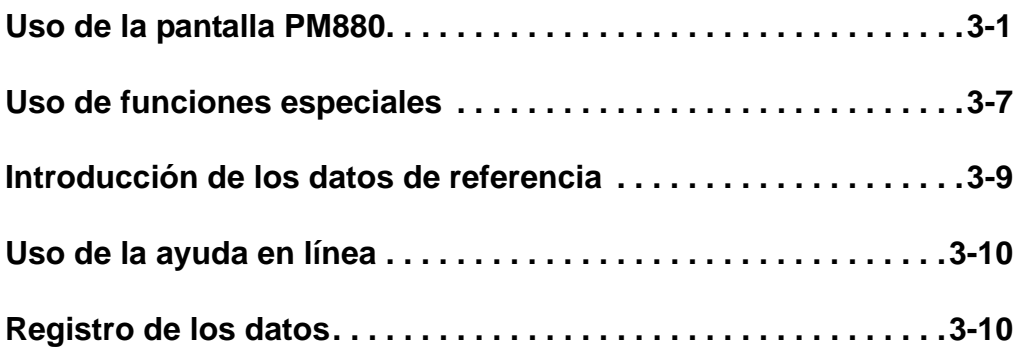

<span id="page-32-0"></span>**Uso de la pantalla PM880** Después de conectar el PM880 según se describe en el capítulo anterior, use las secciones siguientes para presentar datos.

Componentes de la pantalla

En el modo *Operate*, la pantalla de presentación del PM880 (vea la Figura 3-1 a continuación) incluye los siguientes componentes:

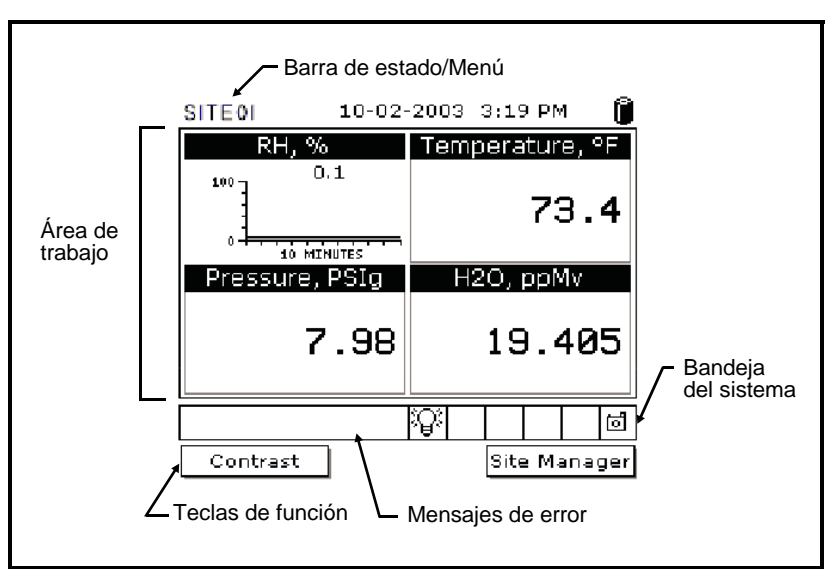

**Figura 3-1: La pantalla PM880 en el modo Operate**

- **• barra de estado/menú** (parte superior de la pantalla) la *barra de estado* presenta el archivo de sede actual, hora, fecha y estado de la batería cuando está en el modo de medición. La *barra de menú* muestra el nombre del menú del usuario actual cuando está en el modo programación.
- **• área de trabajo** (al medio de la pantalla) presenta las mediciones numéricamente o como gráficos de barras o líneas durante la operación normal. Durante la programación, el área de trabajo presenta preguntas de menú.
- **• mensajes de error** (parte inferior de la pantalla) Cuando hay un error del sistema, se presenta un mensaje de error en esta área para ayudar en la solución del problema
- **• bandeja del sistema** (parte inferior de la pantalla) La bandeja del sistema presenta iconos que indican las operaciones del medidor que de otra manera no aparecen (para ver una lista de los iconos consulte la Tabla 3-1 en la página siguiente).
- **• teclas de función** (parte inferior de la pantalla) Las tres teclas de función ([F1], [F2] y [F3]) realizan diferentes funciones, dependiendo de la tarea que esté realizando.

Componentes de la pantalla (cont.)

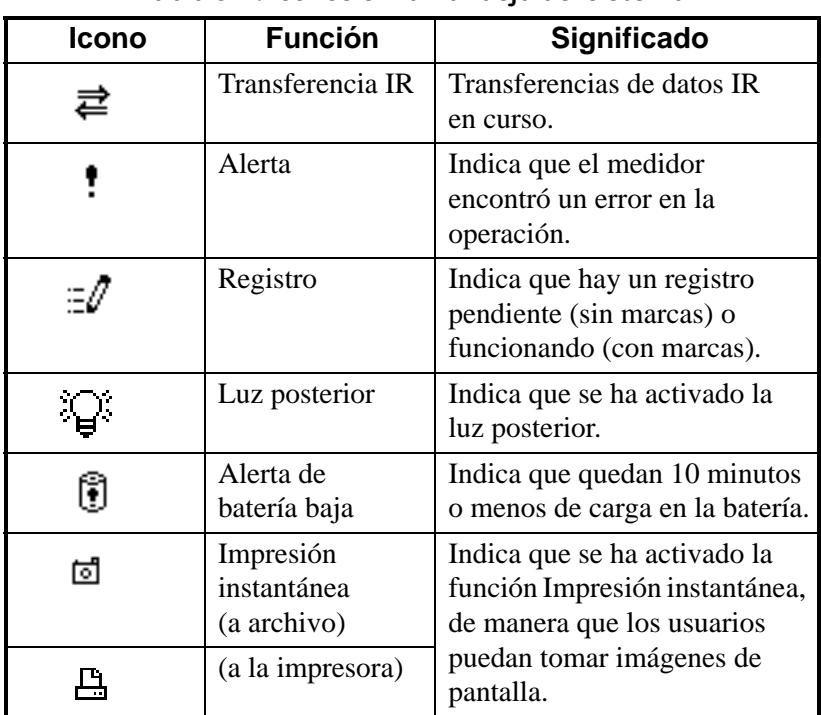

Configuración de la pantalla para presentar mediciones

El PM880 puede mostrar de una a cuatro mediciones

simultáneamente. Una vez que haya seleccionado cuántas mediciones presentar (vea la página 1-9), puede seleccionar el tipo de mediciones (punto de rocío, temperatura, etc.) y el formato (numérico, gráfico de líneas o barras). Además, el PM880 ofrece diferentes opciones para presentar los datos numérica o gráficamente.

**Nota:** *Para ayudar en la programación del PM880, se ilustra en la Figura 5-9 en la página 5-10 un mapa para los menús* METER*,*  LOGGING *y* SERVICE*. También, asegúrese de ver el mapa de menú* SITE *y* PROGRAM *en la Figura 1-9 en la página 1-12.*

### **Tabla 3-1: Iconos en la Bandeja del sistema**

*Selección de los tipos de mediciones*

- **1.** Oprima [SEL] para mover el puntero a la ventana que desea cambiar y oprima [ENTER].
- **2.** Use las teclas de flecha para desplazarse a Measurement y oprima [ENTER]. La pantalla se parece a la Figura 3-2 a continuación. La columna a la izquierda presenta los cinco tipos de medición y la columna de la derecha presenta las unidades de medición.

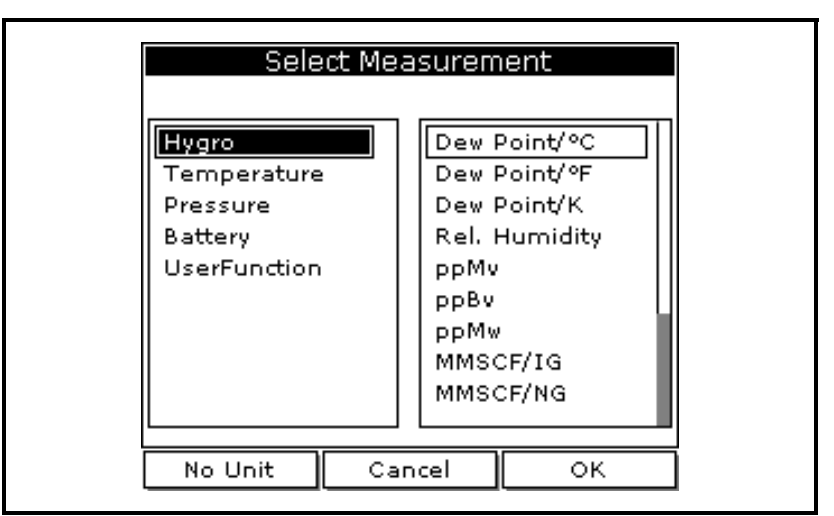

**Figura 3-2: La ventana de Select Measurement**

- **3.** Use las teclas de flecha para desplazarse al tipo de medición deseado y oprima [SEL].
- **4.** Use las teclas de flecha para seleccionar la unidad de medición deseada (o parámetro de diagnóstico).
- **Nota:** *Oprima* [F3] *(No Unit) para presentar una medición sin unidades.*
- **5.** Oprima [F3] (OK).
- **6.** Repita esta sección para la presentación de otras mediciones.
- **1.** Oprima [SEL] para mover el puntero a la ventana que desea cambiar y oprima [ENTER].
- **2.** Use las teclas de flecha para desplazarse a View y oprima [ENTER].
- **3.** Use las teclas de flecha para seleccionar el formato deseado y oprima [ENTER].

El PM880 presenta el formato deseado y vuelve a tomar mediciones.

*Selección del formato Numérico, gráfico de líneas o barras*

*Configuración del formato numérico*

- **1.** Oprima [SEL] para mover el puntero a la ventana que desea cambiar y oprima [ENTER].
- **2.** Use las teclas de flecha para desplazarse a Format (Formato) y oprima [ENTER]. La pantalla se parece a la Figura 3-3 a continuación.
- **Nota:** *Si no aparece FORMAT en el menú, pase a una ventana que no esté presentando un gráfico de líneas o barras, o cambie el formato de la ventana a numérico según se describe en la sección anterior.*

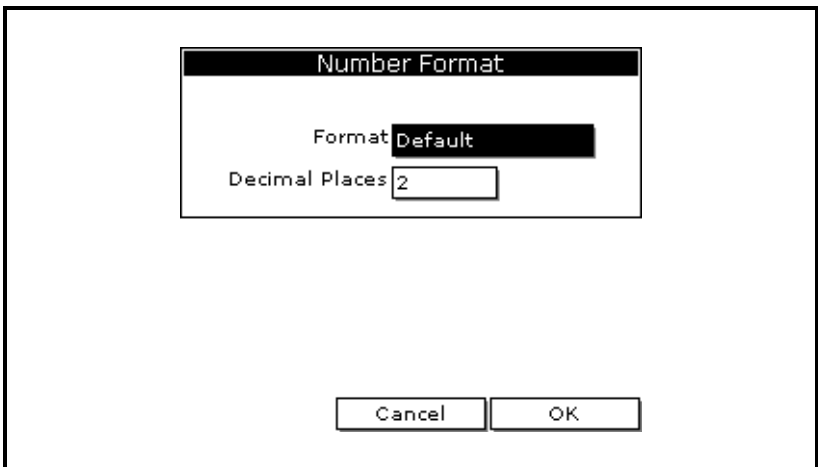

**Figura 3-3: La ventana de Number Format**

- **3.** Use las teclas de flecha para desplazarse a Format y oprima [ENTER].
- **4.** Use las teclas de flecha para hacer la selección deseada y oprima [ENTER]. Puede seleccionar entre lo siguiente:
	- **•** Default presenta la cantidad de dígitos decimales predeterminados de fábrica para la medición seleccionada.
	- **•** Fixed Decimal especifica el número de dígitos a la derecha del punto decimal
	- **•** Scientific format presenta el valor en formato exponencial (expresado en potencia de 10).
- **5.** Repita los pasos 3 y 4 para Puntos decimales o continúe en el paso siguiente para salir. Puede seleccionar de 0 a 4 lugares.
- **6.** Oprima [F3] (OK).
- El PM880 presenta el formato nuevo y vuelve a tomar mediciones.

*Ajuste de la escala del gráfico de líneas/barras*

- **1.** Oprima [SEL] para mover el puntero a la ventana que desea cambiar y oprima [ENTER].
- **2.** Use las teclas de flecha para desplazarse a Limits y oprima [ENTER]. Aparece una pantalla similar a la Figura 3-4 a continuación.

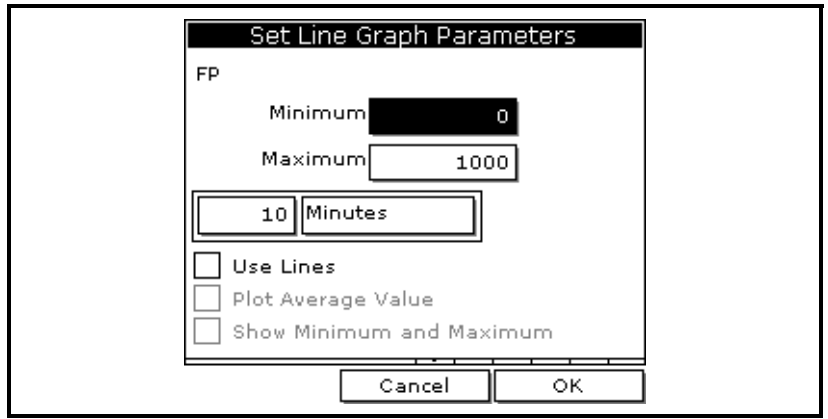

### **Figura 3-4: La ventana de Line Graph Parameters**

- **3.** Use las teclas de flecha para desplazarse a Minimum y oprima [ENTER].
- **4.** Use las teclas numéricas para ingresar el valor mínimo para el gráfico y oprima [ENTER].
- **5.** Para obtener el valor máximo repita los pasos 3 y 4.
- **6.** Realice uno de los pasos siguientes:
	- **•** Si está usando un gráfico de líneas, continúe con el paso 7.
	- **•** Si está usando un gráfico de barras, continúe con el paso 10.
- **7.** Use las teclas de flecha para desplazarse al intervalo de tiempo y oprima [ENTER].
- **8.** Hay dos cuadros para ingresar el intervalo de tiempo. El primer cuadro es para un número (1, 2, etc.). El segundo cuadro pide el intervalo (segundos, minutos, horas o días). Use las teclas numéricas para seleccionar el intervalo deseado y oprima [ENTER].
- **9.** Las tres últimas selecciones le permiten mejorar los detalles del gráfico de líneas. Use las teclas de flecha para desplazarse a la entrada deseada y oprima [ENTER]. Una X en el cuadro activa la opción. Escoja entre:
	- **•** Usar líneas (conectando los puntos en el gráfico mediante líneas)
	- **•** Valor promedio de trazado (no se encuentra disponible en la actualidad)
	- **•** mostrar mínimo y máximo (no se encuentra disponible en la actualidad)

**10.** Oprima [F3] (OK).

El PM880 presenta el formato nuevo y vuelve a tomar mediciones.

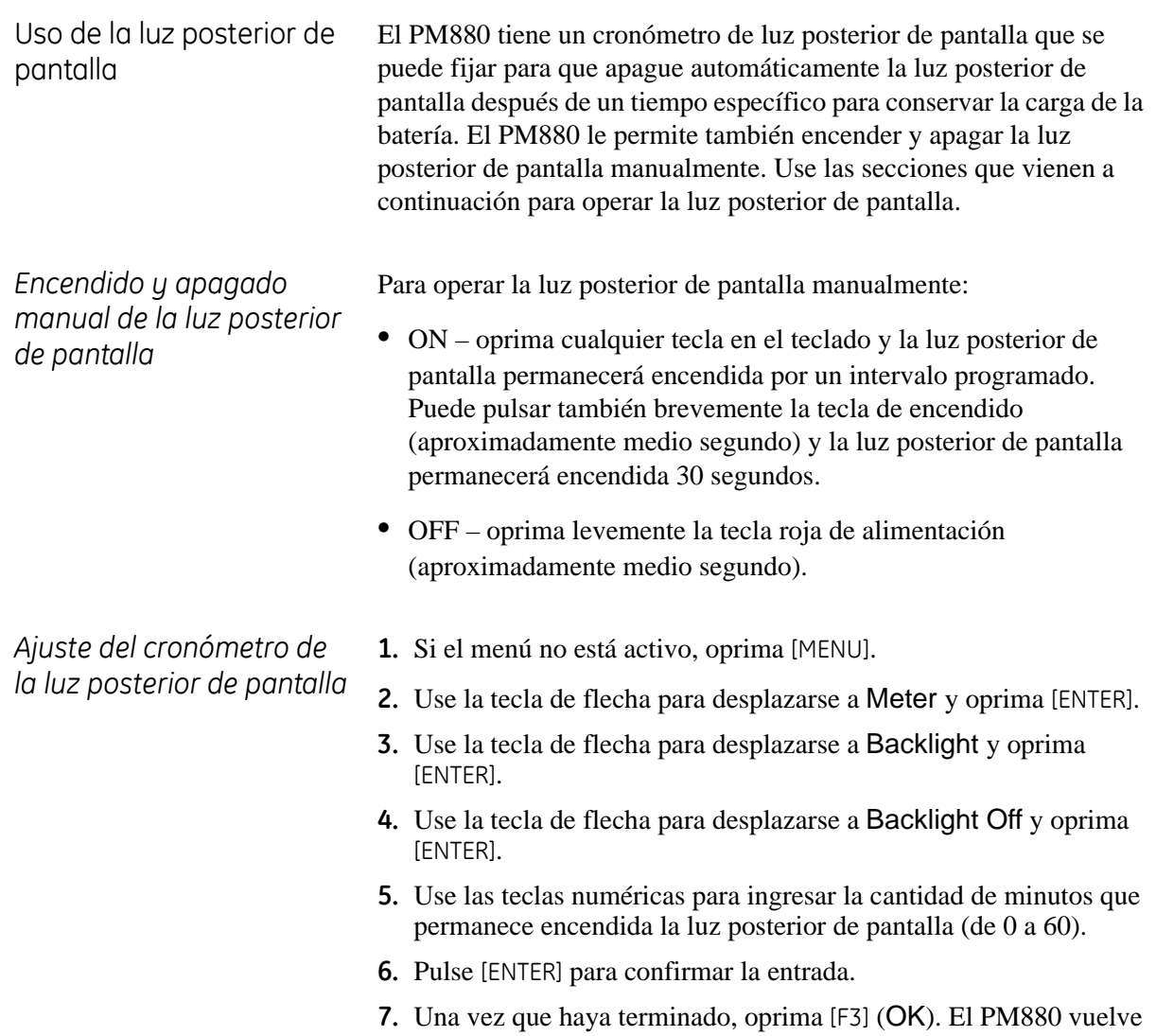

a tomar mediciones.

Ajuste del contraste Para ajustar el contraste de la pantalla:

- **1.** Si el menú no está activo, oprima [MENU].
- **2.** Use la tecla de flecha para desplazarse a Meter y oprima [ENTER].
- **3.** Use la tecla de flecha para desplazarse a Contrast y oprima [ENTER]. Aparece una pantalla similar a la Figura 3-5 a continuación.

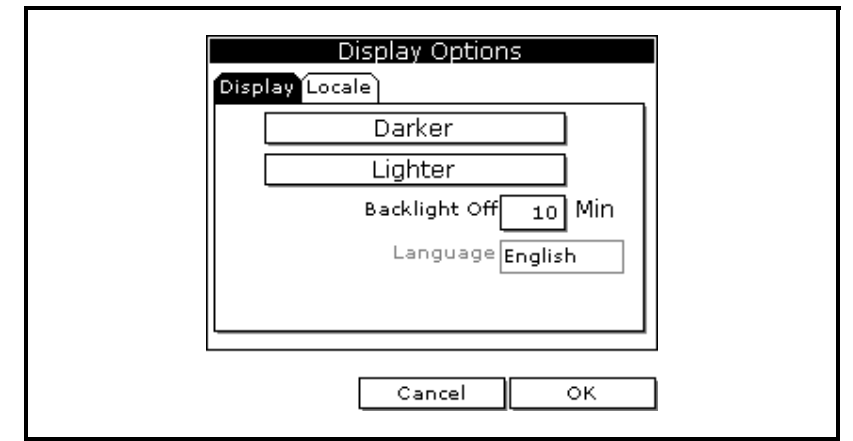

### **Figura 3-5: Ficha de pantalla en la Display Options Window**

- **4.** Use las teclas de flecha para desplazarse a Darker o Lighter.
- **5.** Pulse repetidas veces el botón [ENTER] hasta que la pantalla tenga el contraste deseado.
- **6.** Una vez que haya terminado, oprima [F3] (OK).

El PM880 vuelve a tomar mediciones.

### El PM880 tiene una variedad de otras funciones para hacer la operación aun más conveniente.

El PM880 le permite seleccionar ya sea las unidades inglesas o métricas como unidades de medidas globales. Las unidades seleccionadas pasan a ser la configuración predeterminada para cada medición que tiene la opción de unidades métricas o inglesas. Para seleccionar las unidades de medida:

- **1.** Si el menú no está activo, oprima [MENU].
- **2.** Use la tecla de flecha para desplazarse a Meter y oprima [ENTER].
- **3.** Use la tecla de flecha para desplazarse a Units y oprima [ENTER].
- **4.** Use las teclas de flecha para desplazarse a las unidades deseadas y oprima [ENTER].
- **5.** Pulse [F3] (OK) y luego [MENU].

El PM880 vuelve a tomar mediciones.

### <span id="page-38-0"></span>**Uso de funciones especiales**

Selección de unidades inglesas o métricas

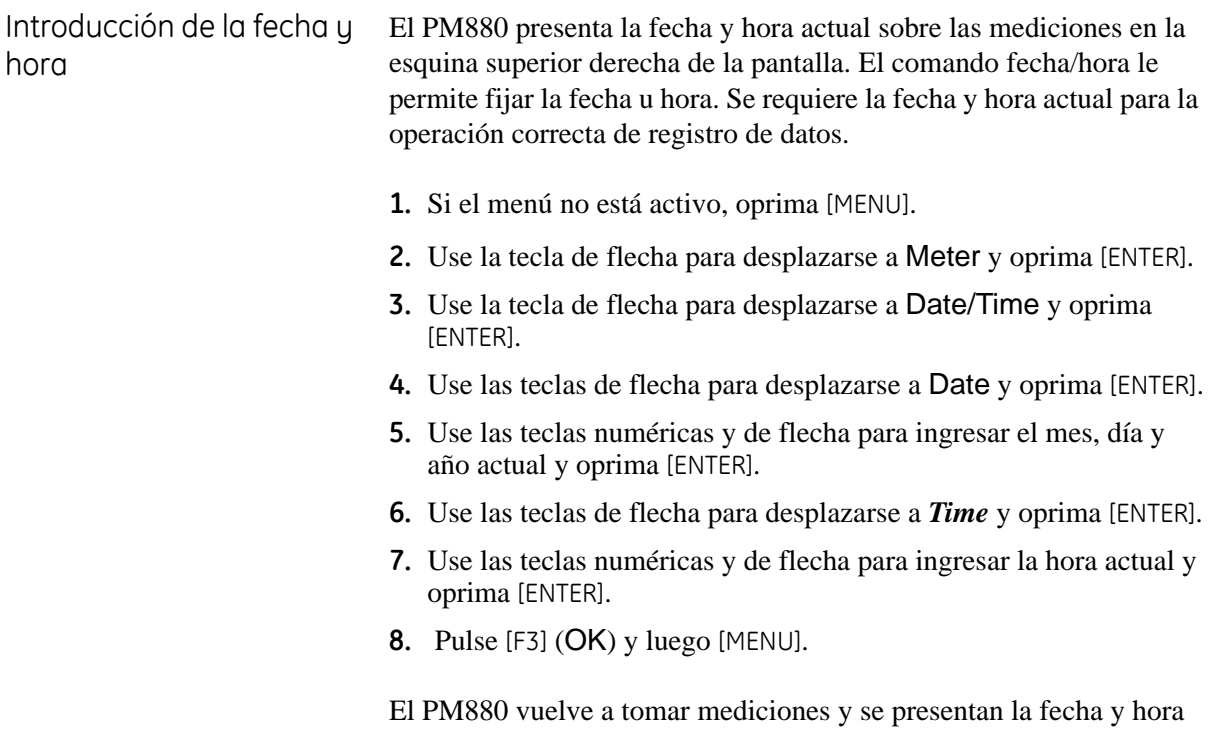

nuevas.

### <span id="page-40-0"></span>**Introducción de los datos de referencia**

### **¡ADVERTENCIA! NO CAMBIE ESTOS VALORES A MENOS QUE GE Infrastructure Sensing LE INDIQUE HACERLO.**

El PM880 requiere valores de referencia para sus circuitos de medición para entradas de humedad y presión. Las referencias son valores de calibración de fábrica. Estos valores se pueden encontrar en la etiqueta que se encuentra en el interior del compartimiento de batería. Si GE Infrastructure Sensing le indica que cambie estos valores, realice lo siguiente.

- **1.** Si el menú no está activo, oprima [MENU].
- **2.** Use las teclas de flecha para desplazarse a Service y oprima [ENTER].
- **3.** Use las teclas de flecha para desplazarse a References y oprima [ENTER]. La pantalla se parece a la Figura 4-12 a continuación.

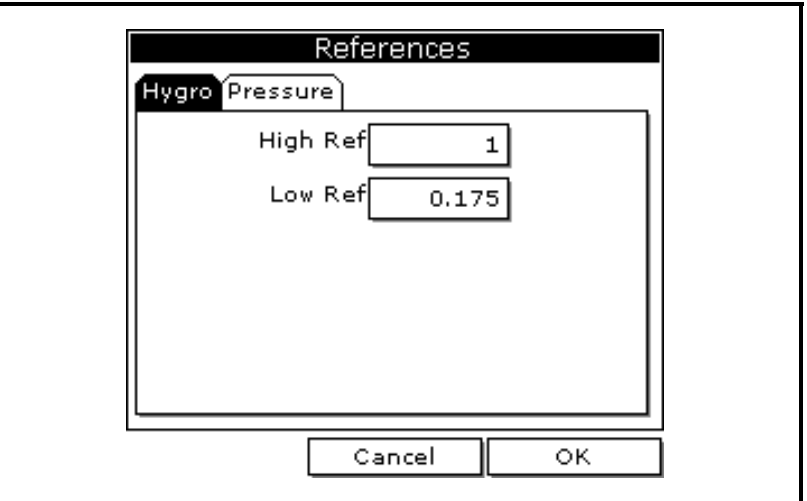

**Figura 3-6: La ficha Hygrometry en la ventana References**

- **4.** Use las teclas de flecha para ir a la ficha deseada y pulse [ENTER].
- **5.** Use las teclas de flecha para ir a High Ref y pulse [ENTER] para abrir el cuadro de texto.
- **6.** Use las teclas numéricas para ingresar el valor indicado en la parte posterior del PM880 y pulse [ENTER].
- **7.** Para el valor de referencia bajo repita los pasos 5 y 6.
- **8.** Realice uno de los pasos siguientes:
	- **•** Para salir y volver a tomar mediciones, pulse [F3] y luego [MENU].
	- **•** Si necesita cambiar valores, use las teclas de flecha para ir a la otra ficha y vuelva al paso 5 anterior.

<span id="page-41-1"></span><span id="page-41-0"></span>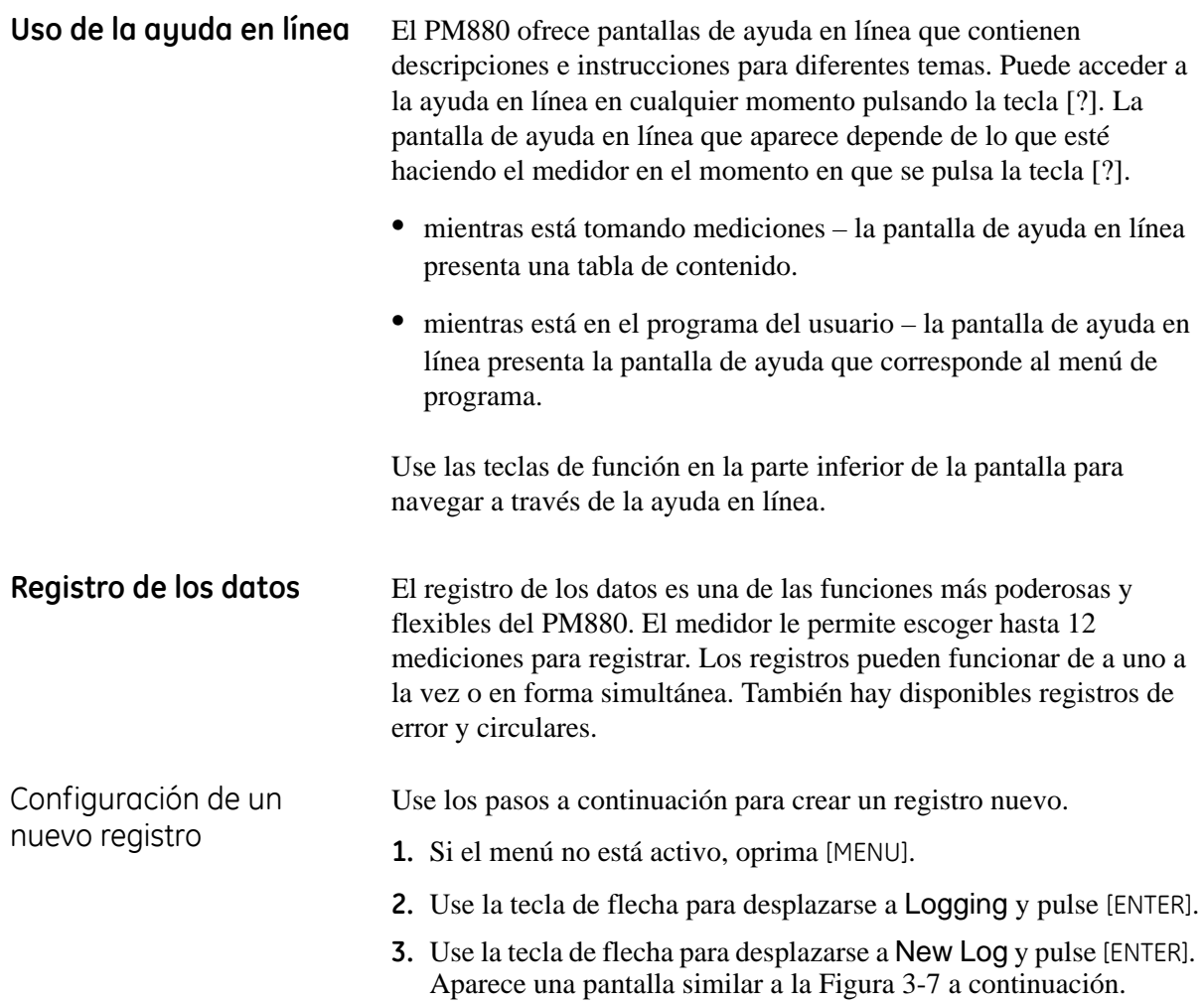

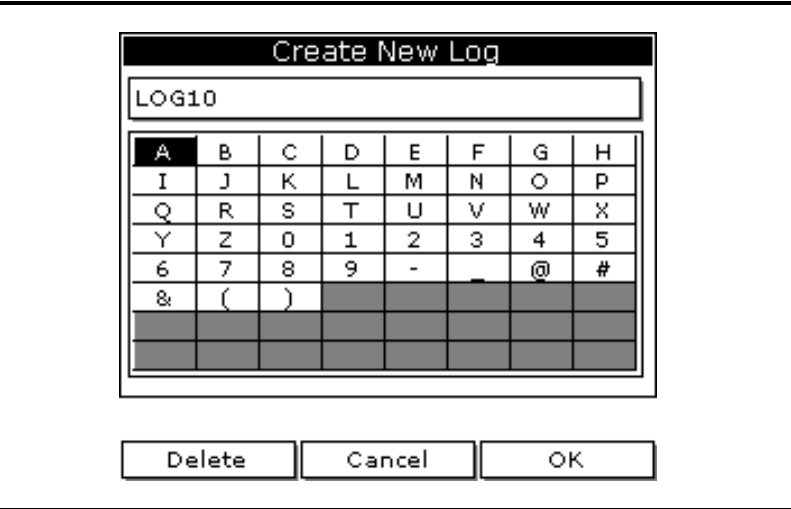

**Figura 3-7: Configuración de New Log**

*Introducción del nombre del registro*

- **1.** Use las teclas de flecha para desplazarse a la letra o número deseado y pulse [ENTER]. Pulse [F1] (Delete) para borrar todas las letras o números no deseados.
- **2.** Repita este procedimiento hasta que haya creado el nombre del registro deseado de hasta ocho caracteres.
- **3.** Una vez que haya terminado, pulse [F3] (OK). Aparece una pantalla similar a la Figura 3-8 a continuación.

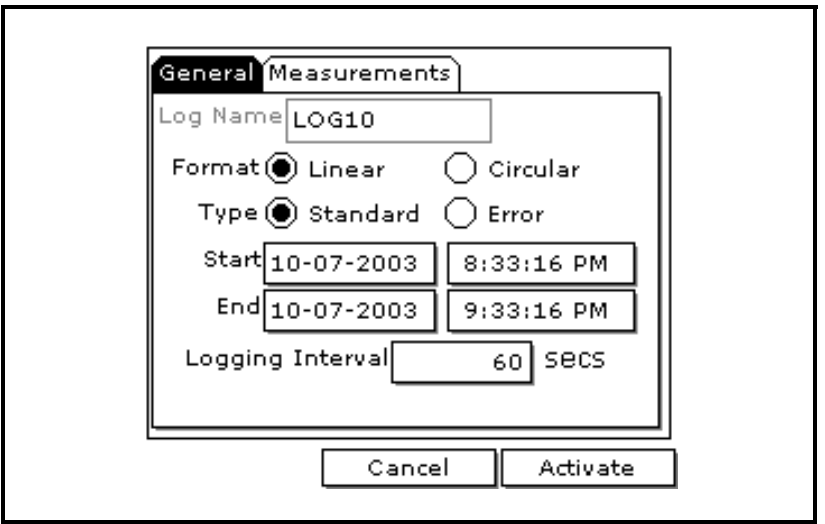

**Figura 3-8: La ventana de General Log Format**

*Selección de los ajustes del registro general*

- **1.** La ficha General presenta varios parámetros para la configuración del registro. Use la tecla [T] para desplazarse a Format (Formato) y haga lo siguiente:
	- **•** Use las teclas de flecha para seleccionar y pulse [ENTER]. Use el mismo procedimiento para Type (Tipo).
	- **•** Para editar los cuadros de texto, desplácese hasta el cuadro y pulse [ENTER]. Use las teclas  $[\blacktriangleleft]$  y  $[\blacktriangleright]$  para desplazarse al número a cambiar y use las teclas numéricas para cambiar el número y pulse [ENTER].
- **Nota:** *Si escoge ejecutar un registro circular, ingrese la cantidad de registros que quiere registrar en lugar de una fecha y hora final.*
- **2.** Use las teclas de flecha para ir a la ficha Measurements y pulse [ENTER]. Aparece una pantalla similar a la Figura 3-9 a continuación.

| NO UNIT | NO UNIT |
|---------|---------|
| NO UNIT | NO UNIT |
| NO UNIT | NO UNIT |
| NO UNIT | NO UNIT |
| NO UNIT | NO UNIT |
| NO UNIT | NO UNIT |

**Figura 3-9: La ventana Log Measurements**

*Selección de mediciones para registrar*

**1.** Use la tecla [▼] para ingresar en un cuadro y pulse [ENTER]. Aparece una pantalla similar a la Figura 3-10 a continuación.

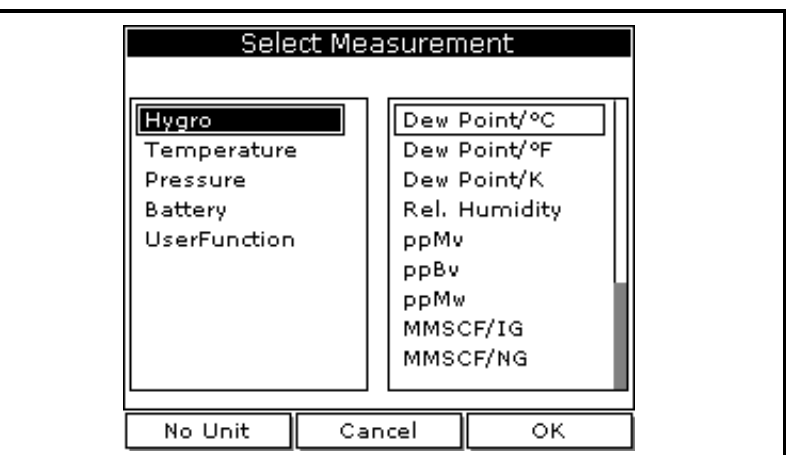

**Figura 3-10: La ventana de Select Measurement**

- **2.** Use las teclas de flecha para desplazarse al tipo de medición deseado y oprima [SEL].
- **3.** Usando las teclas de flecha, desplácese a las unidades deseadas y pulse [F3] (OK).
- **4.** Repita los pasos 1 al 3 para hasta 12 parámetros diferentes.
- **5.** Una vez que haya terminado, pulse [F3] (Activate). El registro comenzará en la fecha y hora especificadas.

El PM880 vuelve a tomar mediciones. Aparece un icono de lápiz en la esquina inferior derecha de la pantalla.

Pausa de un registro El PM880 tiene dos comandos para hacer pausas en los registros: Pause y Pause All Logs. El PM880 solamente puede hacer pausas en los registros que están funcionando.

- **1.** Si el menú no está activo, oprima [MENU].
	- **2.** Use la tecla de flecha para desplazarse a Logging y pulse [ENTER].
	- **3.** Use la tecla de flecha para desplazarse a Log Manager y pulse [ENTER].
	- **1.** Use la tecla de flecha para desplazarse al registro deseado.
	- **2.** Oprima [MENU].
	- **3.** Use la tecla de flecha para desplazarse a Log y pulse [ENTER].
	- **4.** Use la tecla de flecha para desplazarse a Pause o Pause All Logs y pulse [ENTER].

El PM880 vuelve al Administrador de registros, el cual presenta el o los registros seleccionados como *Paused*.

*Acceso al administrador* 

*Selección de un archivo*

*del registro*

*de registro*

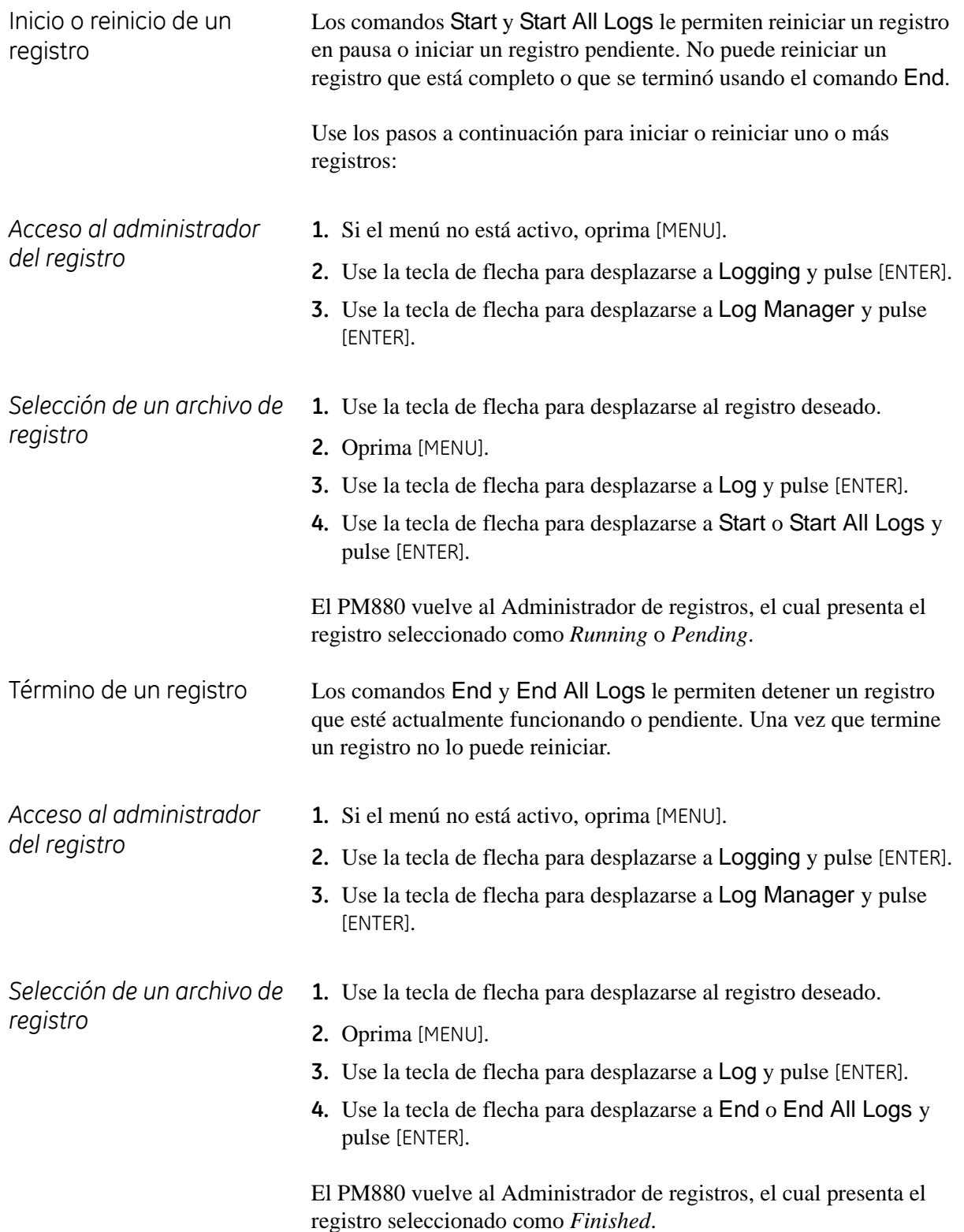

**Capítulo 4**

## **Administración de archivos**

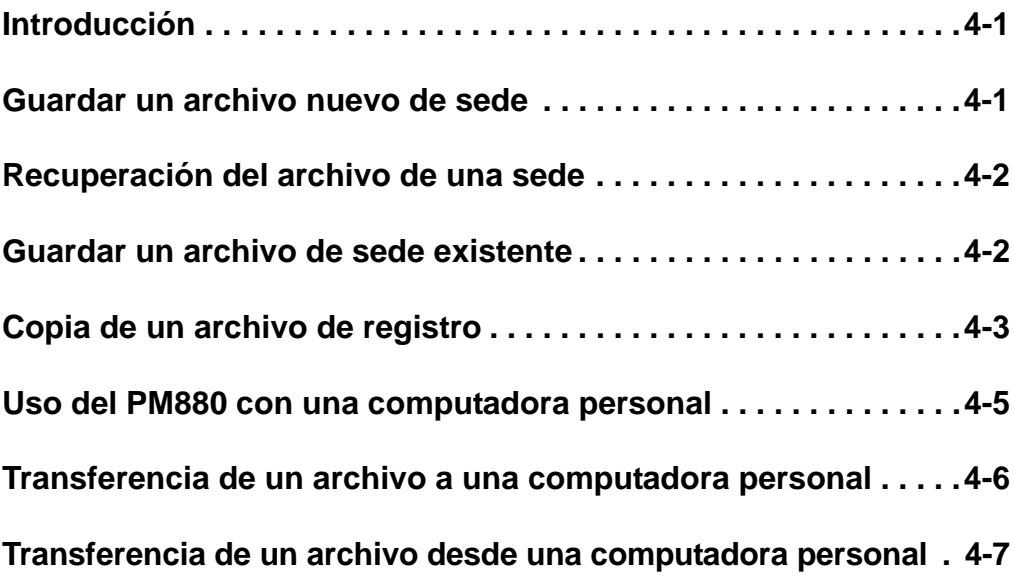

<span id="page-48-1"></span><span id="page-48-0"></span>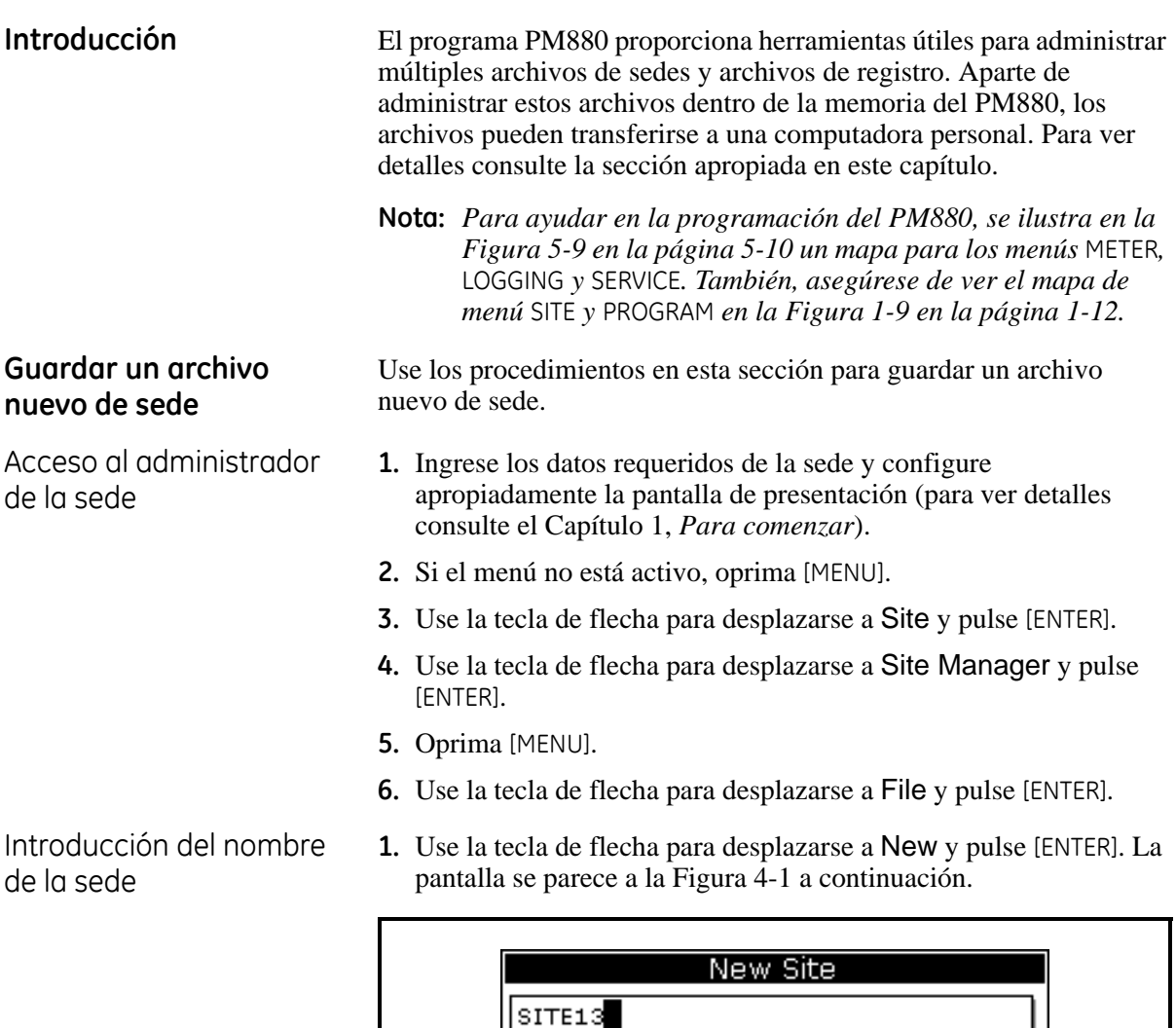

 $\mathbb A$ 

I  $\overline{\mathtt{Q}}$ 

Υ

6

8

В

J

 $\overline{\mathsf{R}}$ 

 $\overline{z}$ 

7

ť

Delete

Ċ

 $\overline{\kappa}$ 

 $\overline{\mathbf{s}}$ 

 $\overline{\mathfrak{o}}$ 

 $\overline{\mathbf{8}}$ 

J.

D

τ

 $\overline{\tau}$ 

 $\mathbf 1$ 

9

E

 $\overline{M}$ 

 $\overline{\mathsf{U}}$ 

 $\overline{2}$ 

 $\overline{\phantom{a}}$ 

 $\mathsf F$ 

 $\overline{N}$ 

v

 $\overline{\mathbf{3}}$ 

G

०

w

 $\overline{4}$ 

 $\overline{0}$ 

ОK

 $\mathsf{H}$ 

 $\overline{P}$ 

 $\overline{\mathbf{x}}$ 

 $\overline{5}$ 

 $\overline{\ast}$ 

**Figura 4-1: Ventana de introducción del nombre para New Site**

Cancel

- **2.** Use las teclas de flecha para desplazarse a la letra o número deseado y pulse [ENTER]. Pulse [F1] (Delete) para borrar todas las letras o números no deseados.
- **3.** Repita este procedimiento hasta que haya creado el nombre de sede deseado de hasta ocho caracteres.

<span id="page-49-1"></span><span id="page-49-0"></span>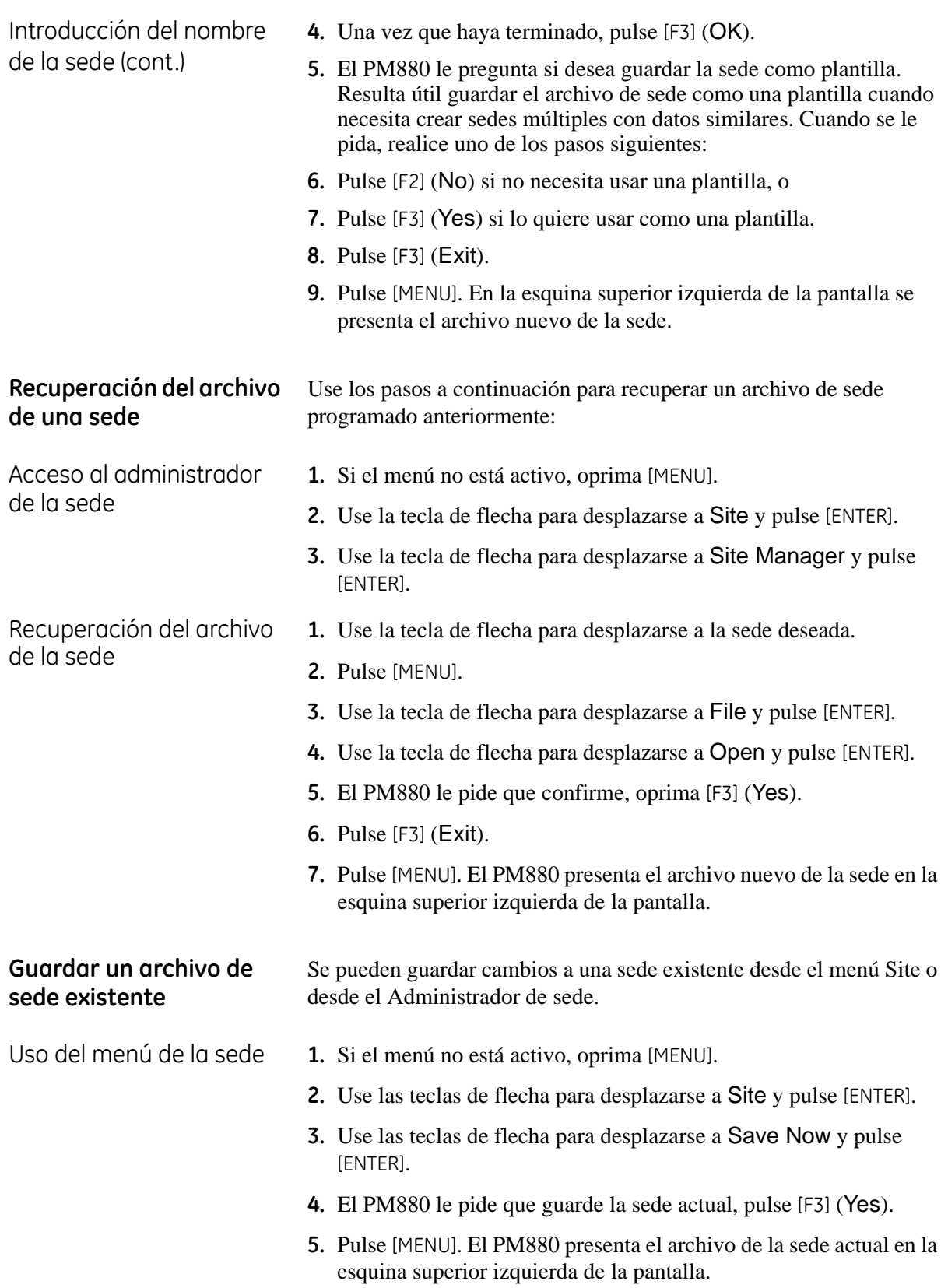

<span id="page-50-0"></span>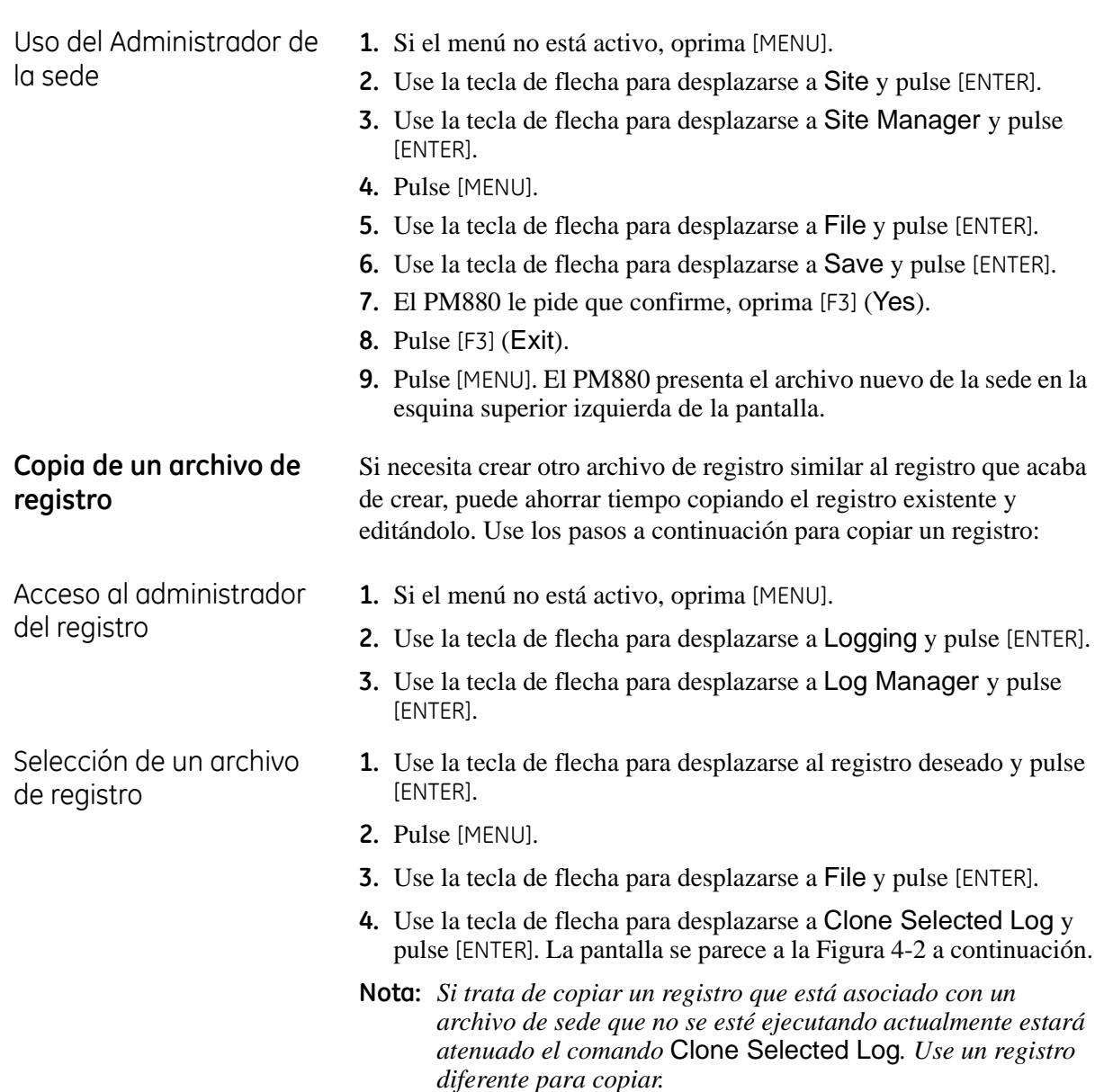

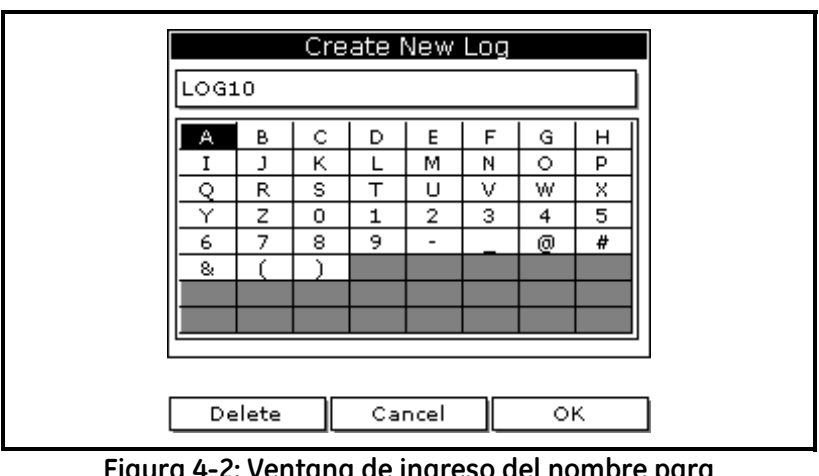

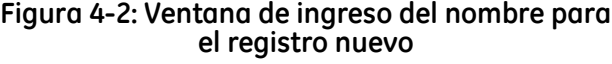

Introducción del nombre del registro

Editar los ajustes del registro general

- **1.** Use las teclas de flecha para desplazarse a la letra o número deseado y pulse [ENTER]. Pulse [F1] (Delete) para borrar los caracteres no deseados.
- **2.** Repita este procedimiento hasta que haya creado el nombre de sede deseado de hasta ocho caracteres.
- **3.** Una vez que haya terminado, pulse [F3] (OK).
- **1.** La ficha General presenta varios parámetros para la configuración del registro. Use la tecla [T] para desplazarse a Format (Formato) y haga lo siguiente:
	- **•** Use las teclas de flecha para seleccionar y pulse [ENTER]. Use el mismo procedimiento para Type (Tipo).
	- **•** Para editar los cuadros de texto, desplácese hasta el cuadro y pulse [ENTER]. Use las teclas  $[\triangleleft]$  y  $[\triangleright]$  para desplazarse al número a cambiar y use las teclas numéricas para cambiar el número y pulse [ENTER].
- **Nota:** *Si escoge ejecutar un registro circular, ingrese la cantidad de registros que quiere registrar en lugar de una fecha y hora final.*
- **2.** Use las teclas de flecha para devolverse a la ficha General y luego vaya a la ficha Measurements y pulse [ENTER]. Aparece una pantalla similar a la Figura 4-3 a continuación.

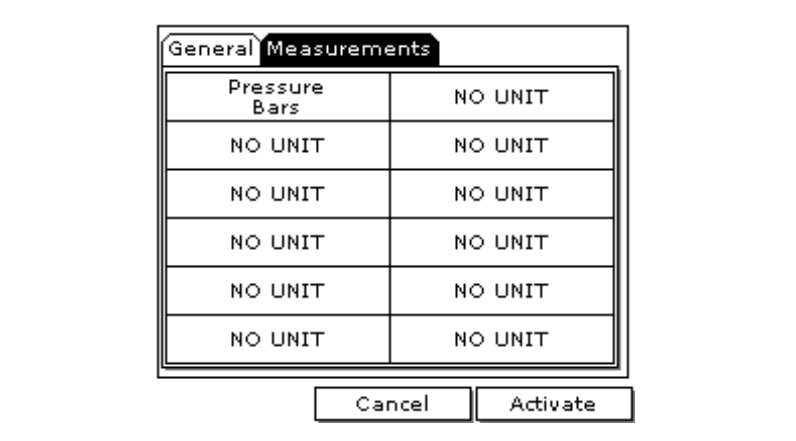

**Figura 4-3: La ventana Log Measurements**

Editar ajustes de mediciones

**1.** Use la tecla [▼] para ingresar en un cuadro y pulse [ENTER]. Aparece una pantalla similar a la Figura 4-4 a continuación.

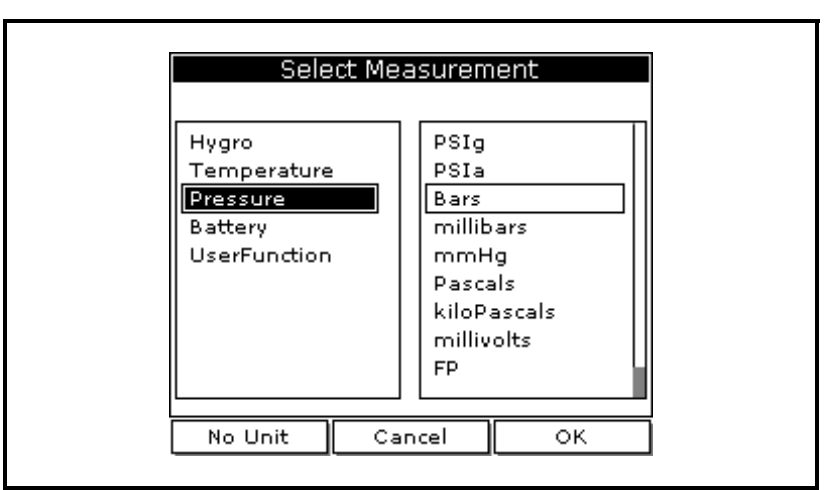

### **Figura 4-4: La ventana de Select Measurement**

- **2.** Use las teclas de flecha para desplazarse al tipo de medición deseado y oprima [SEL].
- **3.** Use las teclas de flecha para desplazarse a las unidades deseadas y pulse [F3].
- **4.** Repita los pasos 1 al 3 para hasta 12 parámetros diferentes.
- **5.** Una vez que haya terminado, pulse [F3] (Activate). El PM880 vuelve al Administrador de registro. El registro comenzará en la fecha y hora especificadas.

### <span id="page-52-0"></span>**Uso del PM880 con una computadora personal**

El PM880 es capaz de transferir archivos desde y hacia una computadora personal. Para transferir archivos, debe tener un sensor infrarrojo incorporado o un sensor infrarrojo conectado a la computadora personal que sea compatible con IrDA (Infrared Data Association [Asociación de datos infrarrojo]). Antes de que el PM880 se pueda comunicar con su computadora personal, debe activarse y configurar adecuadamente la función IR para dicho dispositivo (si está usando Windows NT 4.0, abra el software QuickBeam®).

**Nota:** *Al enviar o recibir archivos, el PM880 continúa tomando mediciones, pero a un promedio más bajo.*

El *Administrador de unidad* le permite transferir cualquier sede, medidor o archivo de registro entre el PM880 y una computadora personal.

<span id="page-53-0"></span>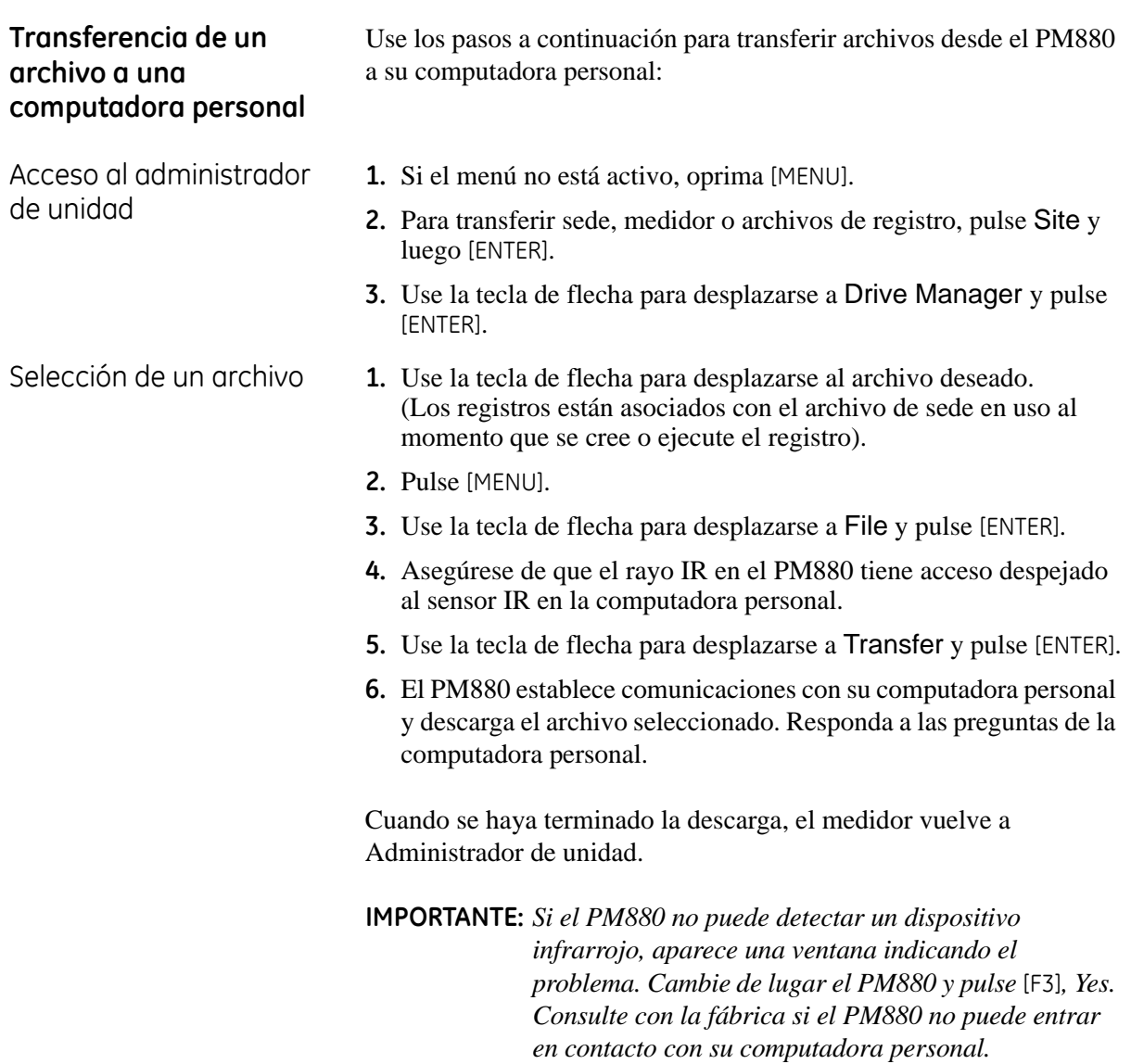

<span id="page-54-0"></span>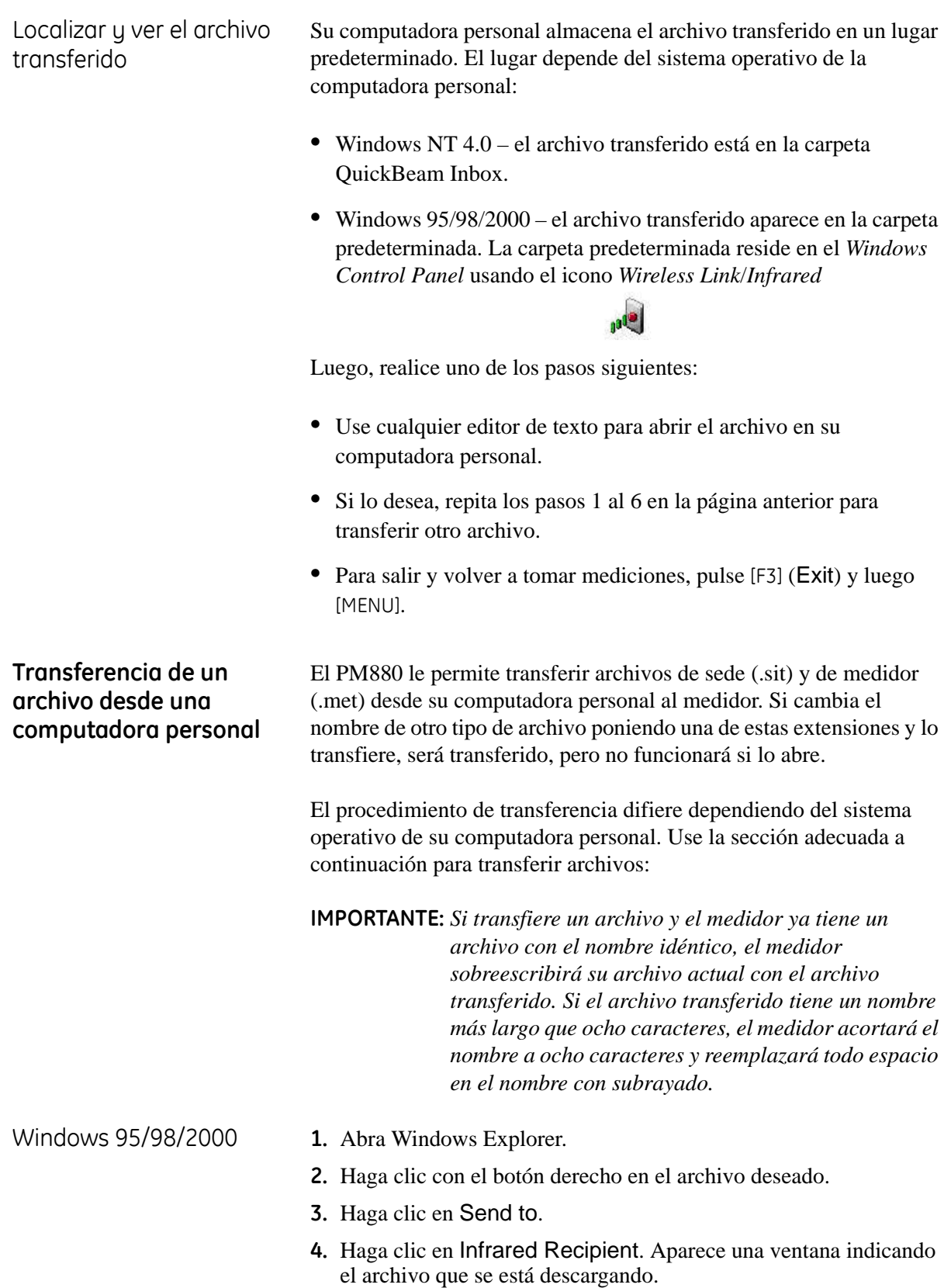

- Windows NT 4.0 **1.** Abra el software QuickBeam*®.*
	- **2.** Asegúrese de que el rayo IR en el PM880 tiene acceso despejado al sensor IR en la computadora personal.
	- **3.** En la ventana Quickbeam, haga clic en Send.
	- **4.** Haga clic en Files o Files on Clipboard y desplácese al archivo deseado.
	- **5.** Haga clic en Send. QuickBeam abre una ventana indicando que está descargando el archivo.

**Capítulo 5**

## **Funciones de utilidades**

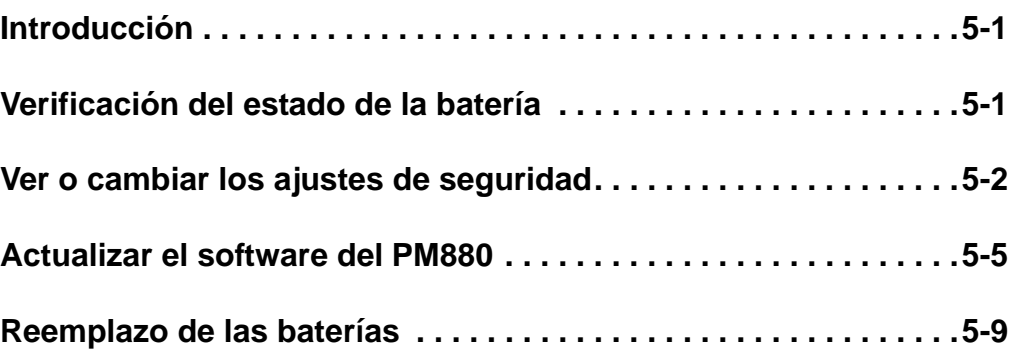

<span id="page-58-0"></span>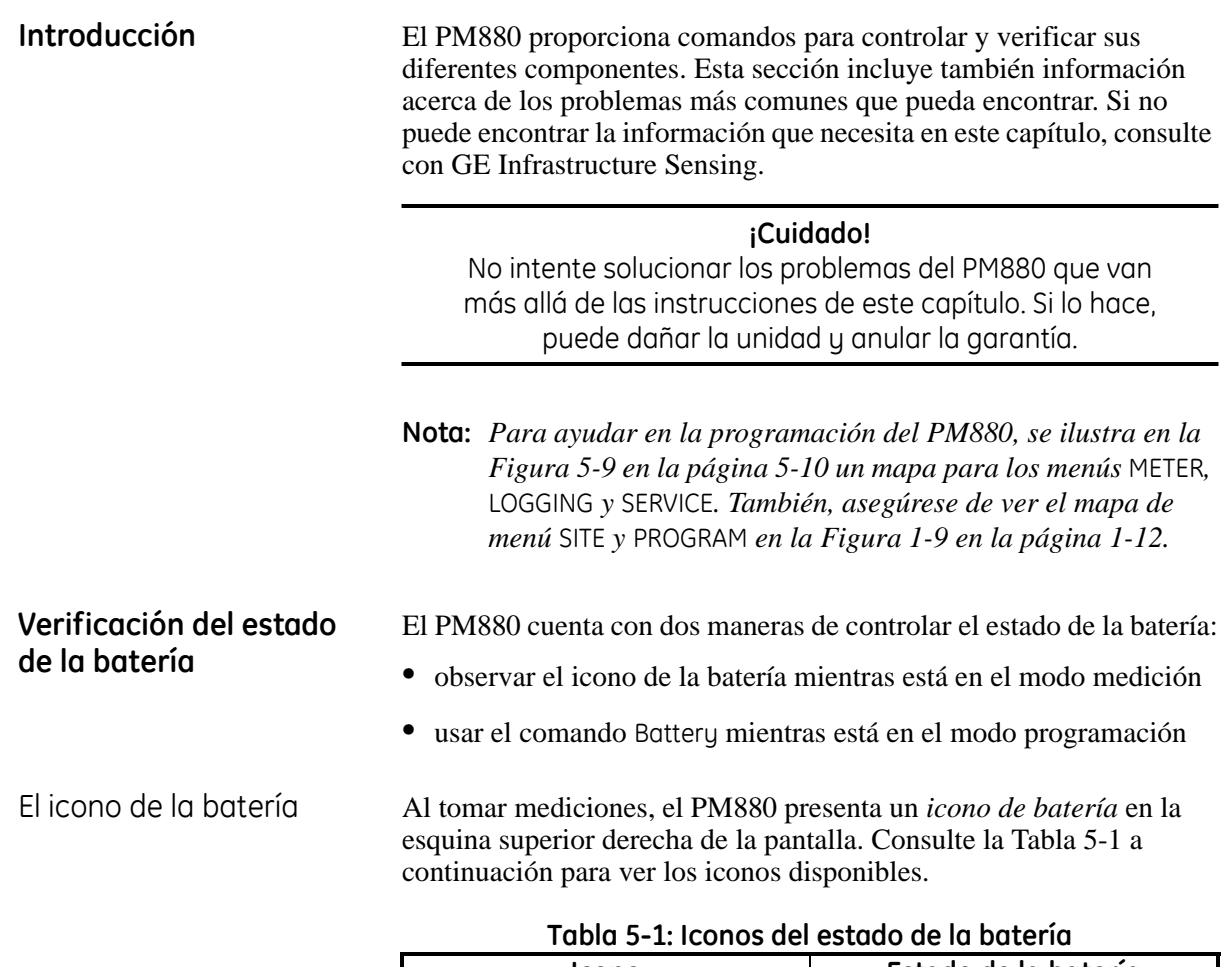

<span id="page-58-1"></span>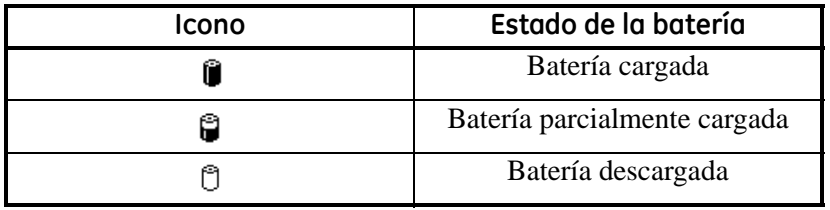

El comando de la batería El comando de la batería le permite controlar más de cerca el estado de la batería. Use los pasos a continuación para verificar el estado de la batería:

- **1.** Si el menú no está activo, oprima [MENU].
- **2.** Use la tecla de flecha para desplazarse a Meter y oprima [ENTER].
- **3.** Use la tecla de flecha para desplazarse a Battery y oprima [ENTER]. Aparece una pantalla similar a la Figura 5-1 a continuación.
- **4.** Oprima [F3] (Exit) para volver a tomar mediciones.

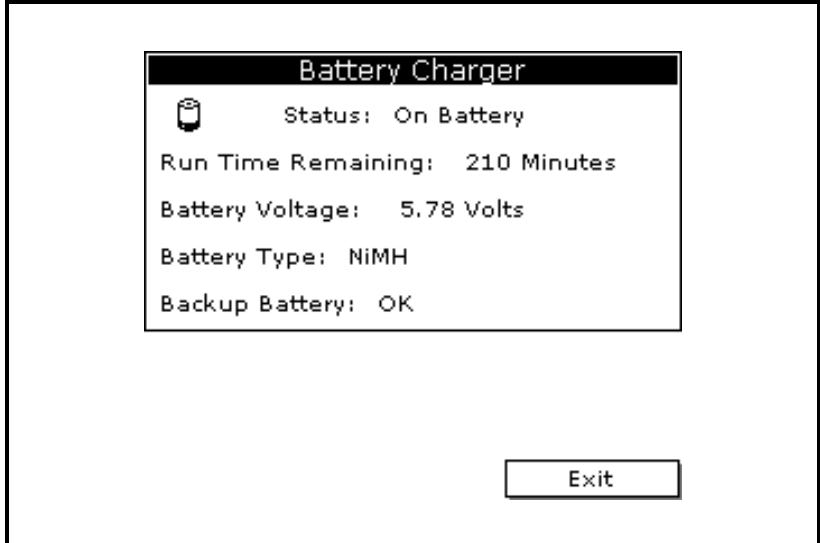

**Figura 5-1: La ventana del Batttery Charger**

<span id="page-59-0"></span>**Ver o cambiar los ajustes de seguridad** Para protegerse contra las alteraciones accidentales o intencionales, el PM880 incluye un sistema de seguridad basado en contraseña. El sistema tiene tres niveles de seguridad. Las contraseñas individuales que protegen los tres niveles de seguridad; constan de uno a ocho dígitos. Los tres niveles son los siguientes:

- **•** *Nivel del usuario* permite el acceso a la pantalla y a los ajustes de mediciones no cruciales (tales como reajustar el reloj).
- **•** *Nivel del operador* permite el acceso a la mayoría de los ajustes del medidor usados para configurar el medidor tal como la selección de sonda y datos de calibración. Este nivel le permite también borrar archivos como los de registros antiguos y archivos de sede innecesarios.
- **•** *Nivel de servicio* da acceso a todos los ajustes del medidor y está disponible solamente para representantes de GE Infrastructure Sensing y agentes de servicio autorizado.

La batería de respaldo mantiene el sistema de archivos, por lo tanto si falla la batería o si se borra la unidad, las contraseñas volverán a sus valores predeterminados. Tanto para el nivel *Usuario* y *Operador*, la contraseña predeterminada es **2719**.

### Establecer las contraseñas de seguridad

Para introducir nuevas contraseñas de seguridad:

- **1.** Si el menú no está activo, oprima [MENU].
- **2.** Use las teclas de flecha para desplazarse a Service y oprima [ENTER].
- **3.** Use las teclas de flecha para desplazarse a Security Settings y oprima [ENTER].
- **4.** Use las teclas de flecha para moverse a la ficha Passwords y oprima [ENTER]. La pantalla se ve similar a la Figura 5-6 a continuación.

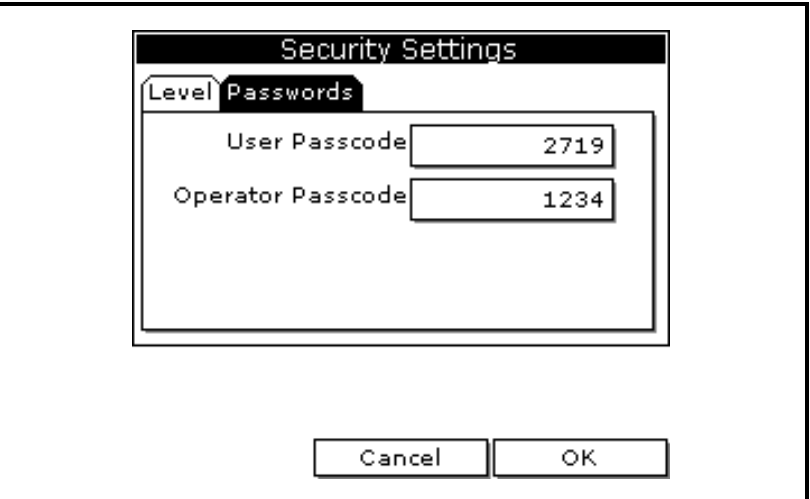

**Figura 5-2: La ventana de Security Settings**

- **5.** Use las teclas de flecha para desplazarse al cuadro de texto de la contraseña deseada y oprima [ENTER].
- **6.** Use las teclas numéricas para ingresar la contraseña nueva (1 a 8 dígitos) y oprima [ENTER].

**IMPORTANTE:** *Asegúrese de mantener un registro de la contraseña nueva.*

Establecer la seguridad de acceso remoto El PM880 le permite establecer la seguridad de acceso remoto para cada nivel de seguridad. El acceso remoto consiste en permitir al PM880 comunicarse con PanaLink (software de GE Infrastructure Sensing), recibir archivos desde una computadora personal a través de IrDA y transmitir archivos a una computadora personal a través de IrDA. Para establecer el acceso remoto: **Nota:** *Los ajustes de seguridad de acceso remoto están disponibles solamente para los usuarios con contraseñas de nivel* 

*Operador o Servicio.*

- **1.** Oprima [MENU].
- **2.** Use las teclas de flecha para desplazarse a Service y oprima [ENTER].
- **3.** Use las teclas de flecha para desplazarse a Security Settings y oprima [ENTER].
- **4.** Use las teclas de flecha para moverse a la ficha Level y oprima [ENTER]. La pantalla se parece a la Figura 5-3 a continuación.

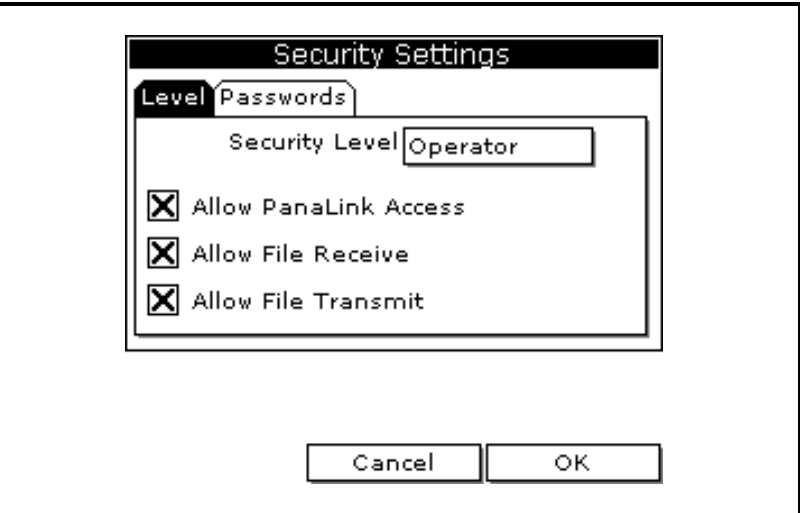

**Figura 5-3: Ventana de Security Settings**

- **5.** Use las teclas de flecha para ir al Security Level y oprima [ENTER] para abrir el menú desplegable.
- **6.** Desplácese al nivel deseado y oprima [ENTER].
- **7.** El PM880 puede pedirle que ingrese una contraseña dependiendo del nivel que escoja. Ingrese la contraseña y oprima [ENTER].
- **Nota:** *Puede cambiar los ajustes de seguridad de acceso remoto para el Nivel servicio; sin embargo, deberá ingresar la contraseña para dicho nivel. Comuníquese con GE Infrastructure Sensing.*
- **8.** Use las teclas de flecha para desplazarse a las opciones deseadas. Oprima [ENTER]. Cuando aparece una "X" en el cuadro, se ha otorgado el acceso.

<span id="page-62-0"></span>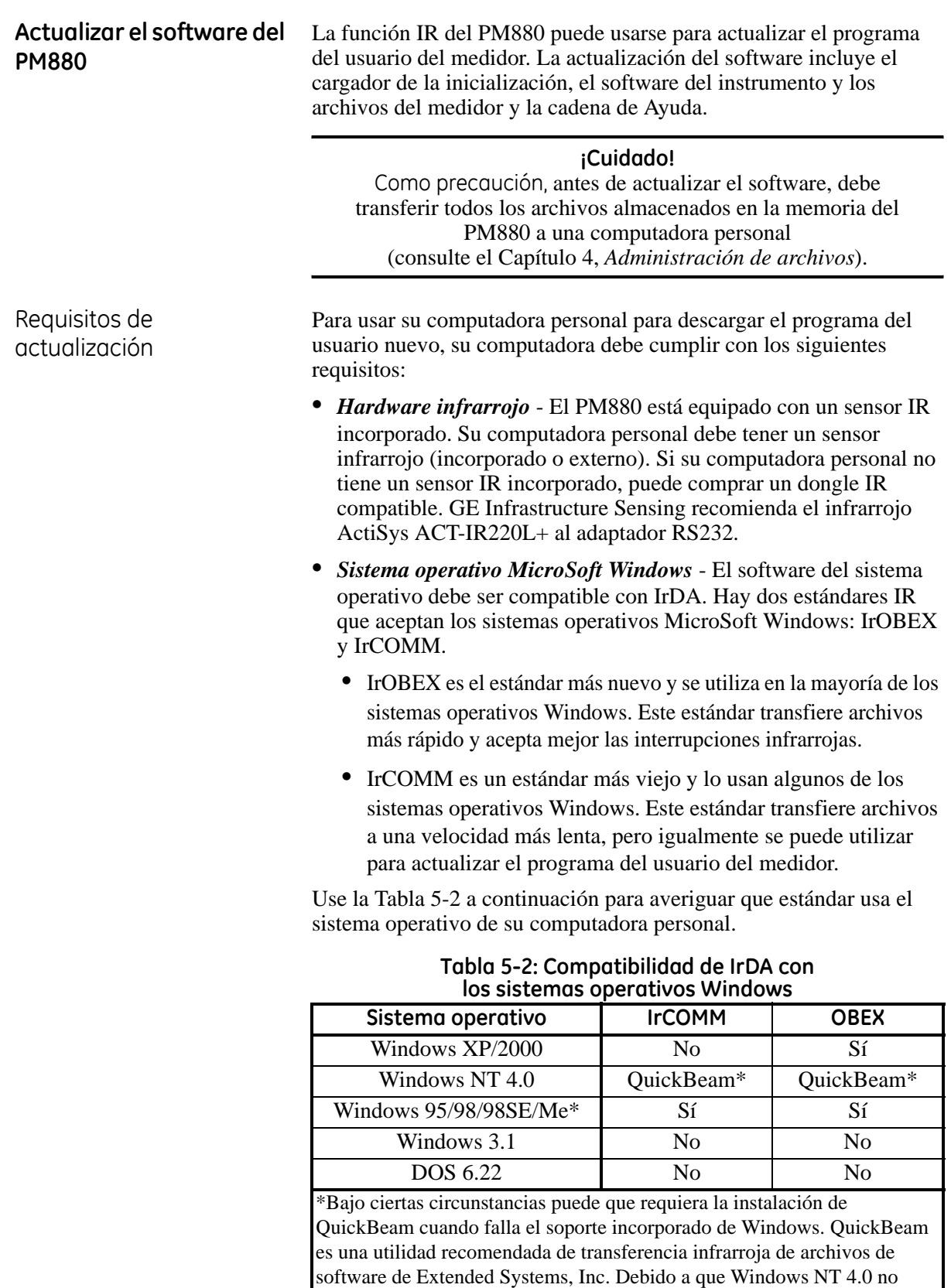

proporciona soporte incorporado para la transferencia infrarroja de archivos, QuickBeam es necesario con este sistema operativo.

Actualización del software mediante IrOBEX

*Configuración del PM880* **1.** Oprima [MENU].

Use las secciones a continuación para actualizar el software del PM880 usando IrOBEX.

- 
- **2.** Use las teclas de flecha para desplazarse a Service y oprima [ENTER].
- **3.** Use las teclas de flecha para desplazarse a Flash Update y oprima [ENTER]. La pantalla se parece a la Figura 5-4 a continuación.

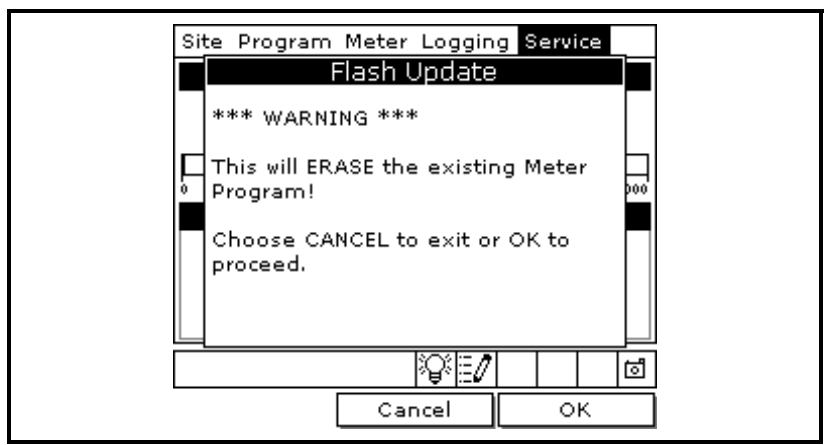

**Figura 5-4: La ventana de Flash Update**

- **4.** Oprima [F3] (OK) para confirmar que desea borrar el programa.
- **5.** El medidor pide confirmación. Oprima [F3] (OK) para continuar con la actualización.
- **6.** Después de que se reinicialice el PM880, el medidor le hará una serie de preguntas. Use la tecla de función apropiada para responder.
- **1.** Usando su computadora personal, abra el programa *Windows Explorer*.
- **2.** Vaya a la carpeta donde están almacenados los archivos de actualización.
- **3.** Resalte el o los archivos deseados haciendo clic una vez. La actualización del software incluye el cargador de la inicialización, el software del instrumento y los archivos del medidor y la cadena de Ayuda.
- **4.** Haga clic con el botón derecho en el o los archivos.
- **5.** Asegúrese de que el sensor infrarrojo en el medidor tiene una vía despejada hacia el adaptador infrarrojo en la computadora personal.
- **6.** Seleccione *Send To Infrared Recipient* o *Nearby Computer* (o *QuickBeam* si se ha instalado QuickBeam)
- **7.** La computadora presentará una ventana mostrando el estado de carga del archivo.

*Descarga de las actualizaciones del programa del usuario*

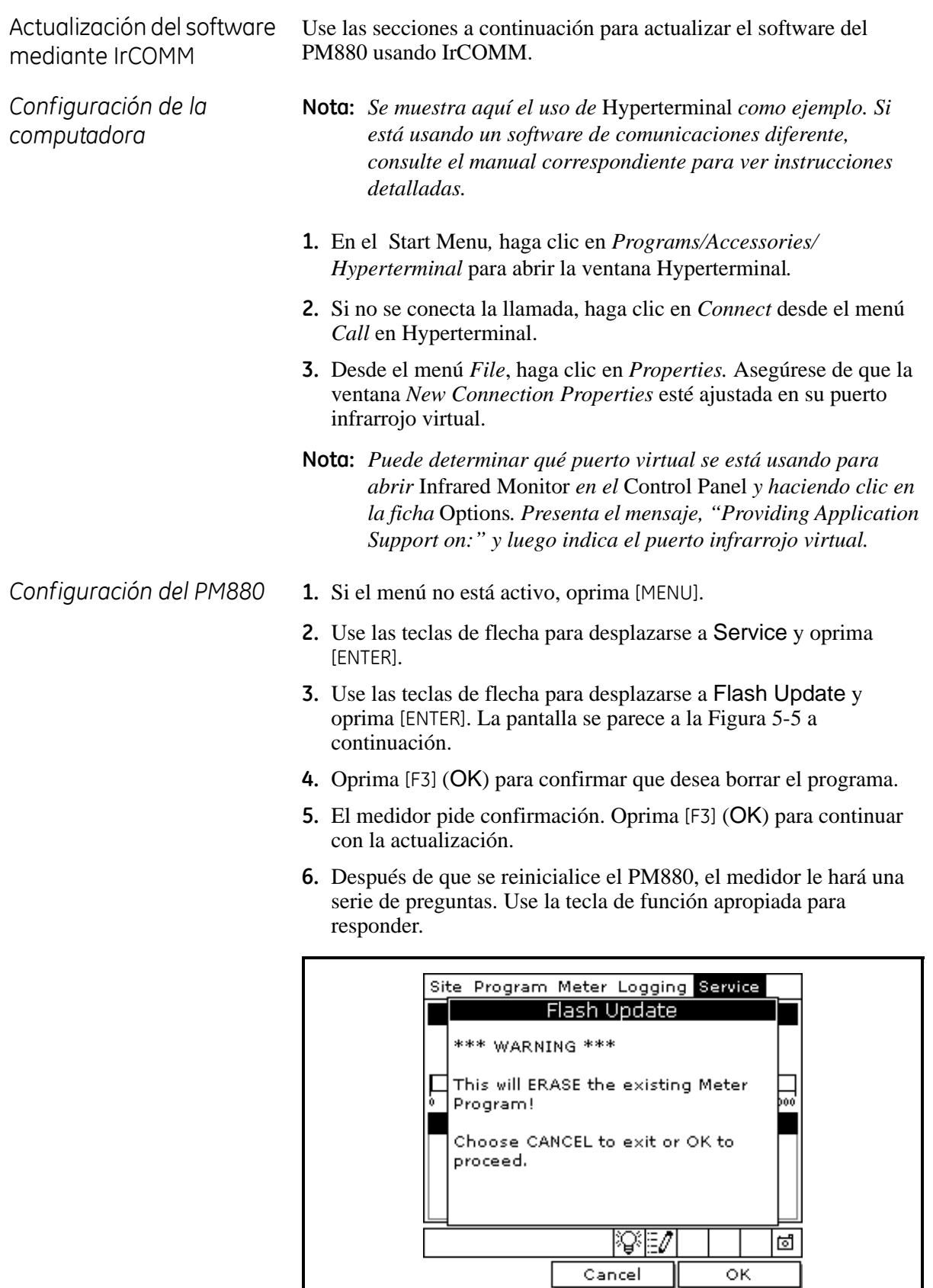

**Figura 5-5: La ventana de Flash Update**

*Descarga de las actualizaciones del programa del usuario*

- **1.** Asegúrese de que el sensor infrarrojo en el medidor tiene una vía despejada hacia el adaptador infrarrojo en la computadora personal.
- **2.** Volver al programa PC Hyperterminal. En la ventana Hyperterminal, despliegue el menú *Transfer* y haga clic en *Send File*. Se abre una ventana similar a la Figura 5-6 a continuación.

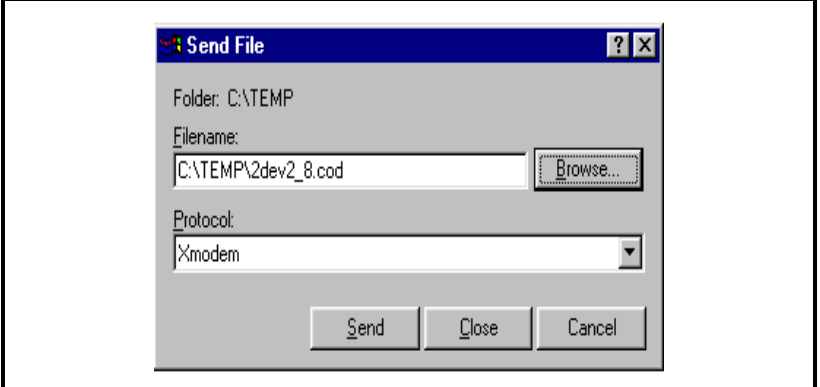

**Figura 5-6: La ventana Send File en el menú Transfer**

- **3.** Haga clic en el software de reemplazo (designado por una extensión .cod) desde la carpeta donde se ha almacenado.
- **4.** Desde el menú desplegable Protocol, seleccione Xmodem.
- **5.** Haga clic en *Send*. Para una transferencia correcta, la ventana en la computadora personal que aparece es similar a la Figura 5-6 a continuación, mientras la pantalla del PM880 presenta la identificación del programa, tamaño, dirección de carga y un conteo de bloques que se están cargando.

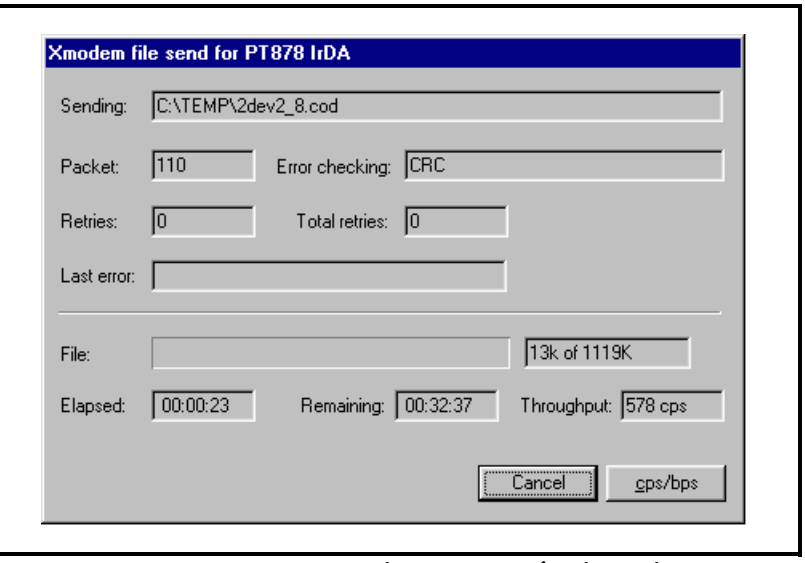

**Figura 5-7: La ventana de transmisión de archivo**

### <span id="page-66-0"></span>**Reemplazo de las baterías**

Si necesita reemplazar las baterías recargables, use baterías recargables de alta energía NiMH (GE Infrastructure Sensing Número de pieza 705-1023).

**¡Cuidado!** Reemplace las baterías solamente por las baterías NiMH recargables especificadas. No intente recargar baterías no recargables.

Para reemplazar las baterías:

- **1.** Asegúrese de que el paquete de batería nuevo esté completamente cargado según se describe en la página 1-1.
- **2.** Retire los cuatro tornillos mariposa del panel posterior del PM880 que aseguran el paquete de batería NiMH. Extraiga el paquete de batería de la unidad levantándolo. Vea la Figura 5-6 a continuación.
- **3.** Inserte el paquete de batería nuevo.
- **4.** Vuelva a colocar los cuatro tornillos en el panel posterior.

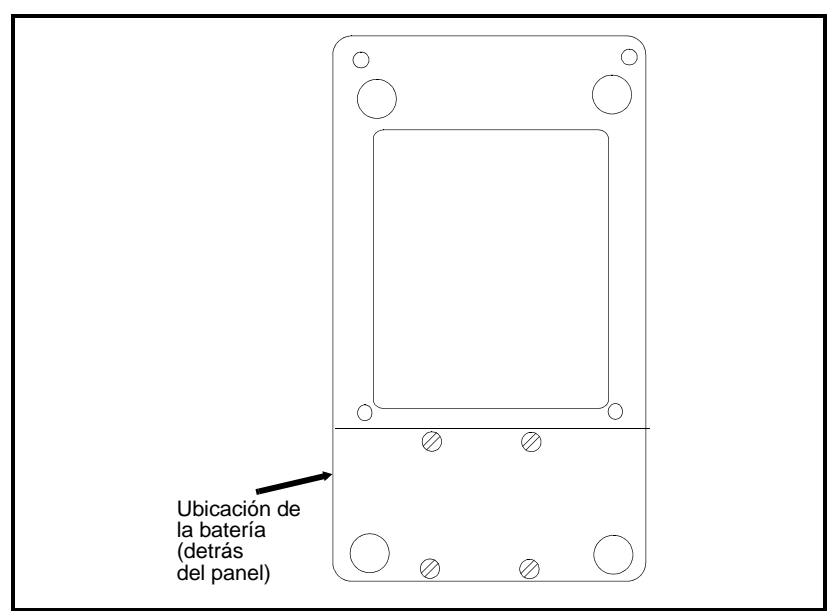

**Figura 5-8: Ubicación de la batería NiMH**

**Mapa de menús** Para ayudar en la programación del PM880, se ilustra en la Figura 5-9 en la página siguiente un mapa para los menús METER, LOGGING y SERVICE. También, asegúrese de ver el mapa de menú SITE y PROGRAM en la Figura 1-9 en la página 1-12.

> **Nota:** *En estos mapas de menús solamente se muestran aquellos menús que se usan en este manual abreviado. Consulte el manual del usuario completo para ver opciones de menú más avanzadas y especializadas.*

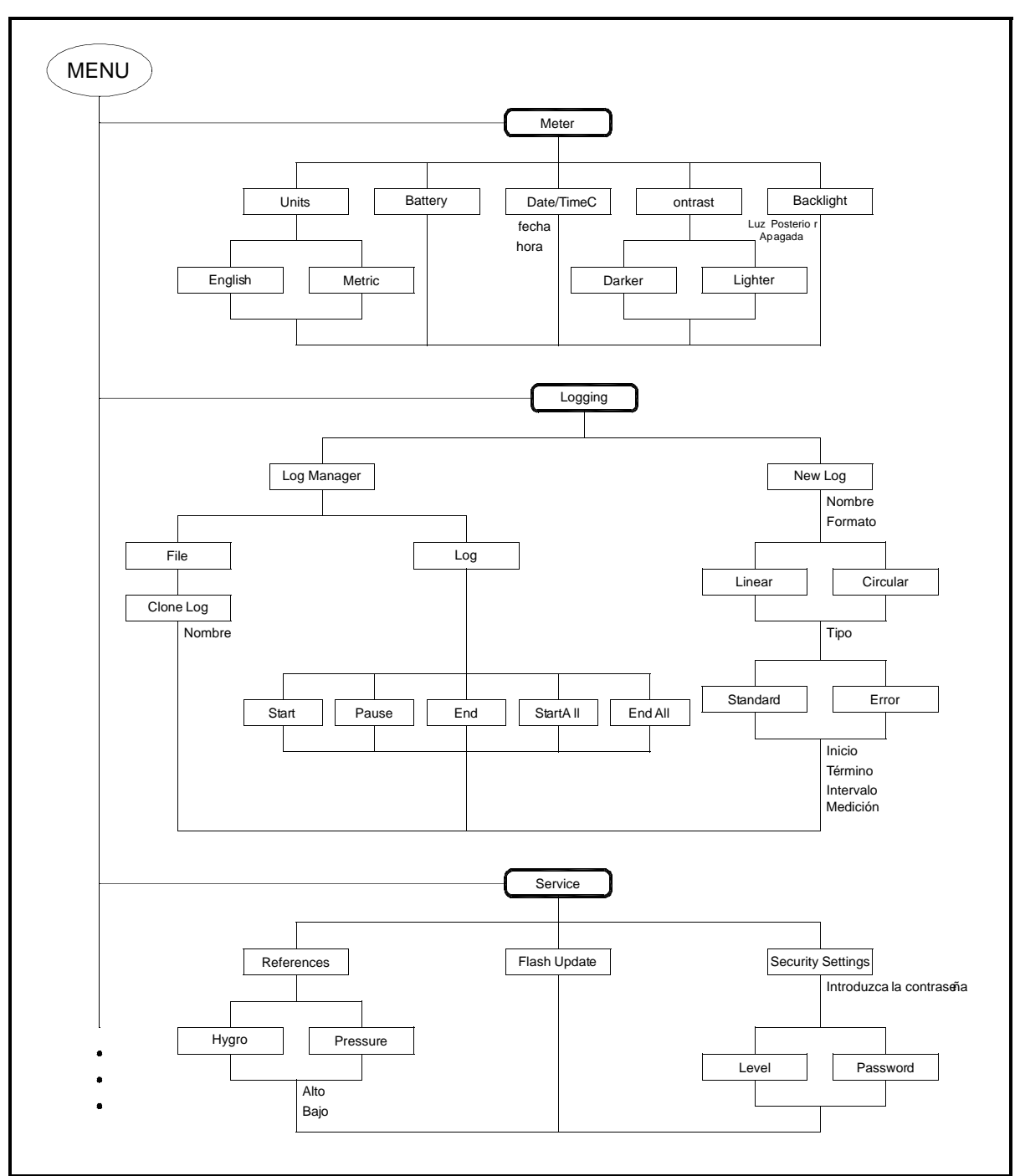

**Figura 5-9: Los menús METER, LOGGING y SERVICE**

## **GE Industrial Sensing**

## **DECLARACIÓN DE CONFORMIDAD**

### Nosotros, **Panametrics Limited Shannon Industrial Estate Shannon, County Clare Irlanda**

declaramos bajo nuestra exclusiva responsabilidad que

### **El Analizador portátil serie 35IS monitor de humedad Monitor de humedad portátil PM880**

con el cual se relaciona esta declaración, está conforme a las normas siguientes:

- EN 50014:1997+A1+A2:1999
- EN 50020:1994
- EN50284:1999
- II 1 G EEx ia IIC T4 **PM880:** BASEEFA02ATEX0191; Baseefa (2001) Ltd/EECS, Buxton SK17 9JN, Reino Unido **MMS 35IS:** ISSeP01ATEX035 X; ISSeP, B7340 Colfontaine, Bélgica
- EN 61326:1998, Clase A, Anexo C, Operación continua sin vigilancia (para EN 61000-4-3, **MMS 35IS** cumple el Criterio A de rendimiento y en una cantidad limitada de frecuencias, el rendimiento Criterio B según EN 61326.)

según las disposiciones de la Directriz 89/336/EEC EMC y la Directriz 94/9/EC ATEX.

Ni las *unidades indicadas anteriormente ni ningún sensor y sistema auxiliar de manipulación de muestras suministrado con ellas* ostentan marcas CE para la Directriz de Equipo de Presión, dado que se suministran conforme al Artículo 3, Sección 3 (prácticas de ingeniería de sonido y códigos de fabricación minuciosa) de la Directriz de Equipo de Presión 97/23/EC para DN<25.

Shannon - 1 de julio de 2003

bus leh

Sr. James Gibson GERENTE GENERAL

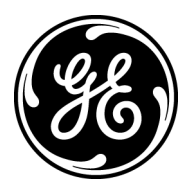

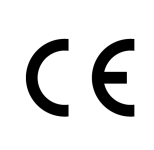

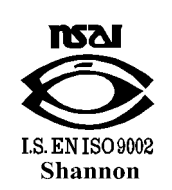

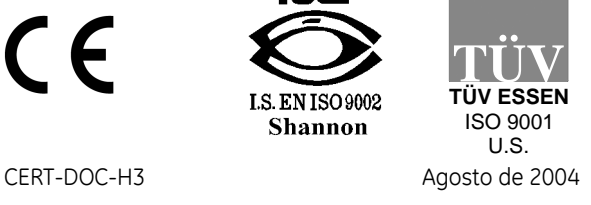

## **GE Industrial Sensing**

## **CONFORMIDAD CON ATEX**

### Nosotros, **GE Infrastructure Sensing, Inc. 1100 Technology Park Drive Billerica, MA 01821-4111 EE.UU.**

como fabricantes, declaramos bajo nuestra exclusiva responsabilidad que el producto

### **Higrómetro portátil modelo PM880**

con el cual se relaciona este documento, en conformidad con las disposiciones de la Directriz ATEX 94/9/EC Anexo II, cumple con las especificaciones siguientes:

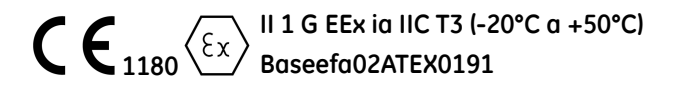

Además, se aplican los siguientes requisitos y especificaciones adicionales al producto:

- Habiendo sido diseñado conforme a las normas EN 50014, EN 50020 y EN 50284, el producto cumple con los requisitos de tolerancia de falla de los aparatos eléctricos en la categoría "ia".
- El producto es un aparato eléctrico y debe instalarse en el área peligrosa conforme a los requisitos del Certificado de Examen Tipo EC. La instalación debe efectuarse conforme a todos los códigos y prácticas internacionales, nacionales y locales estándar correspondientes y reglamentaciones de obras para aparatos a prueba de llamas y conforme a las instrucciones contenidas en el manual. No debe realizarse el acceso a los circuitos durante la operación.
- Solamente el personal capacitado y competente debe instalar, operar y mantener el equipo.
- El producto ha sido diseñado para que la protección dada no se vea reducida debido a los efectos de la corrosión de materiales, conductividad eléctrica, fuerza de impacto, resistencia al envejecimiento o a los efectos de las variaciones de temperatura.
- El producto no puede repararlo el usuario; debe ser reemplazado por un producto certificado equivalente. Las reparaciones debe realizarlas solamente el fabricante o un reparador aprobado.
- No debe someterse el producto a tensiones mecánicas ni térmicas que superen las permitidas en la documentación de certificación y el manual de instrucciones.
- El producto no contiene piezas expuestas que produzcan temperatura superficial, infrarrojos, ionización electromagnética ni peligros no eléctricos.

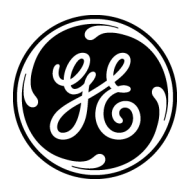

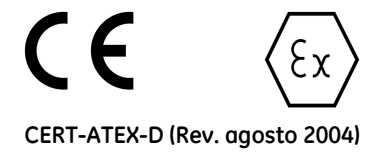

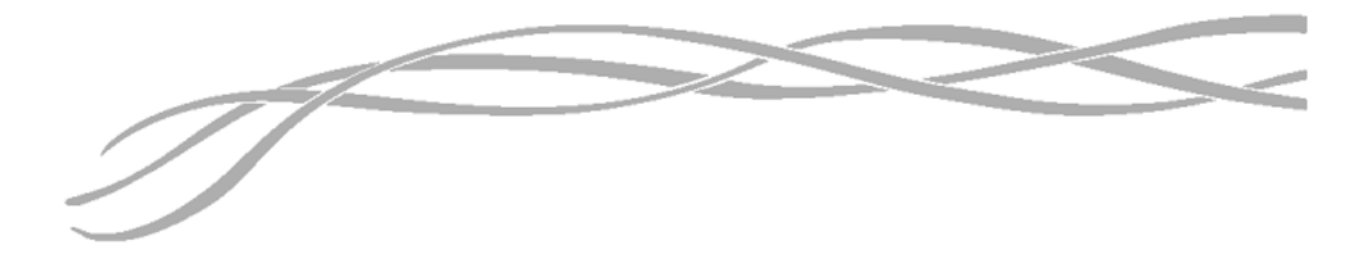

### *EE.UU.*

1100 Technology Park Drive Billerica, MA 01821-4111 Web: www.gesensing.com

### *Irlanda*

Shannon Industrial Estate Shannon, County Clare Irlanda

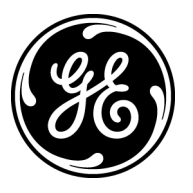